Konfigurieren Sie den EtherChannel zwischen Catalyst Switches der Serien 4500/4000, 5500/5000 und 6500/6000, die CatOS-Systemsoftware ausführen 

# Inhalt

**[Einführung](#page-0-0)** [Voraussetzungen](#page-1-0) [Anforderungen](#page-1-1) [Verwendete Komponenten](#page-1-2) [Konventionen](#page-1-3) **[Hintergrundinformationen](#page-1-4)** [Netzwerkdiagramm](#page-2-0) [EtherChannel manuell konfigurieren](#page-3-0) [Schritt für Schritt](#page-3-1) [Überprüfen der EtherChannel-Konfiguration](#page-8-0) [Verwenden von PAgP zum Konfigurieren des EtherChannels \(empfohlen\)](#page-10-0) [Silent/Non-Silent-Mode](#page-14-0) [Trunking und EtherChannel](#page-16-0) [EtherChannel deaktivieren](#page-17-0) [Fehlerbehebung für EtherChannel](#page-18-0) [Nicht übereinstimmende Parameter](#page-18-1) [Warten Sie zu lange, bis Sie die andere Seite konfigurieren.](#page-21-0) [Korrigieren des errdisable-Status](#page-22-0) [Anzeigen, was geschieht, wenn ein Link abbricht und wiederhergestellt wird](#page-23-0) [Verbindungsproblem bei Channel Down nach dem Austausch des Supervisors](#page-24-0) [Bei Verwendung von WS-X6148-GE-TX-Ports im Channel ist die Bandbreite auf 1 Gbit/s](#page-25-0) [beschränkt.](#page-25-0) [In diesem Dokument verwendete Befehle](#page-25-1) [Befehle zum Festlegen der Konfiguration](#page-25-2) [Befehle zum Überprüfen der Konfiguration](#page-25-3) [Befehle zur Fehlerbehebung bei der Konfiguration](#page-26-0) [Befehle zum Erstellen von Problembehebungsszenarien](#page-26-1) **[Befehlsübersicht](#page-26-2)** [Anhang A: Ethernet-Crossover-Kabel](#page-30-0) [Zugehörige Informationen](#page-30-1)

# <span id="page-0-0"></span>**Einführung**

Mit EtherChannel können mehrere physische Fast Ethernet- oder Gigabit Ethernet-Verbindungen zu einem logischen Kanal kombiniert werden. Ein logischer Kanal ermöglicht die Lastverteilung des Datenverkehrs zwischen den Verbindungen im Kanal sowie Redundanz für den Fall, dass eine oder mehrere Verbindungen im Channel ausfallen. EtherChannel kann zum Verbinden von LAN-Switches, Routern, Servern und Clients mit UTP-Kabeln (Unshielded Twisted Pair) oder Singlemode- und Multimode-Glasfaser verwendet werden.

# <span id="page-1-0"></span>**Voraussetzungen**

## <span id="page-1-1"></span>Anforderungen

Für dieses Dokument bestehen keine speziellen Anforderungen.

### <span id="page-1-2"></span>Verwendete Komponenten

Die Informationen in diesem Dokument basieren auf den folgenden Software- und Hardwareversionen:

- Ein Konsolenkabel, das für die Supervisor Engine im Switch geeignet istWeitere Informationen finden Sie im [Abschnitt](//www.cisco.com/en/US/products/hw/switches/ps700/products_tech_note09186a008010ff7a.shtml#hw) Verwendete Komponente[n](//www.cisco.com/en/US/products/hw/switches/ps700/products_tech_note09186a008010ff7a.shtml#hw) [im Dokument](//www.cisco.com/en/US/products/hw/switches/ps700/products_tech_note09186a008010ff7a.shtml#hw) [Verbinden](//www.cisco.com/en/US/products/hw/switches/ps700/products_tech_note09186a008010ff7a.shtml) [eines Terminals mit dem Konsolenport von Catalyst Switches](//www.cisco.com/en/US/products/hw/switches/ps700/products_tech_note09186a008010ff7a.shtml).
- Zwei Catalyst 5505-Switches in einer Laborumgebung mit freigegebenen KonfigurationenDer Befehl clear config all wurde auf dem Switch eingegeben, um eine Standardkonfiguration sicherzustellen.
- Ein Fast Ethernet-Modul, das in jedem Catalyst 5505 EtherChannel unterstützen kann
- Vier RJ-45-Ethernet-Crossover-Kabel zum Anschluss des EtherChannelsEine Pinbelegung eines Ethernet-Crossover-Kabels finden Sie in [Anhang A:](#page-30-0) [Ethernet-Crossover-Kabel](#page-30-0).

Die Informationen in diesem Dokument wurden von den Geräten in einer bestimmten Laborumgebung erstellt. Alle in diesem Dokument verwendeten Geräte haben mit einer leeren (Standard-)Konfiguration begonnen. Wenn Ihr Netzwerk in Betrieb ist, stellen Sie sicher, dass Sie die potenziellen Auswirkungen eines Befehls verstehen.

## <span id="page-1-3"></span>Konventionen

Weitere Informationen zu Dokumentkonventionen finden Sie unter [Cisco Technical Tips](//www.cisco.com/en/US/tech/tk801/tk36/technologies_tech_note09186a0080121ac5.shtml) [Conventions](//www.cisco.com/en/US/tech/tk801/tk36/technologies_tech_note09186a0080121ac5.shtml) (Technische Tipps zu Konventionen von Cisco).

#### <span id="page-1-4"></span>**Hintergrundinformationen**

EtherChannel ist eine einfache Methode zur Aggregation der Bandbreite zwischen kritischen Netzwerkgeräten. Auf dem Catalyst 5500/500 kann ein Kanal von zwei Ports aus erstellt werden, die eine 200-Mbit/s-Verbindung (400 Mbit/s, Vollduplex) oder vier Ports erstellen, wodurch eine 400-Mbit/s-Verbindung (800 Mbit/s, Vollduplex) erstellt wird. Einige Karten und Plattformen unterstützen auch Gigabit EtherChannel und können zwei bis acht Ports in einem EtherChannel nutzen. Das Konzept ist das gleiche, unabhängig von der Geschwindigkeit oder Anzahl der Verbindungen, die beteiligt sind. Normalerweise betrachtet das Spanning Tree Protocol (STP) diese redundanten Verbindungen zwischen zwei Geräten als Schleifen und führt dazu, dass sich die redundanten Verbindungen im Blockierungsmodus befinden. Dadurch werden die Verbindungen praktisch inaktiv (es werden nur Backup-Funktionen bereitgestellt, wenn die

Hauptverbindung ausfällt). Bei Verwendung der Catalyst OS-Software (CatOS) Version 3.1(1) oder höher behandelt STP den Kanal als eine große Verbindung, sodass alle Ports im Channel gleichzeitig aktiv sein können.

Dieses Dokument führt Sie durch die Schritte zur Konfiguration des EtherChannels zwischen zwei Catalyst 5500/5000-Switches und zeigt Ihnen die Ergebnisse der von Ihnen ausgeführten Befehle. Sie können Catalyst Switches der Serien 4500/4000 und 6500/6000 verwenden, die CatOS in den in diesem Dokument vorgestellten Szenarien ausführen, um dieselben Ergebnisse zu erzielen. Für die Catalyst Switches 2900XL und 1900/2820 unterscheidet sich die Befehlssyntax, die EtherChannel-Konzepte sind jedoch identisch. EtherChannel-Richtlinien und Konfigurationsinformationen für Catalyst Switches der Serien 6500/6000, auf denen Cisco IOS®- Systemsoftware ausgeführt wird, finden Sie unter [Beispielkonfiguration:](//www.cisco.com/en/US/tech/tk389/tk213/technologies_configuration_example09186a0080094953.shtml) [EtherChannel zwischen](//www.cisco.com/en/US/tech/tk389/tk213/technologies_configuration_example09186a0080094953.shtml) [Catalyst-Switches mit CatOS- und Cisco IOS-Software.](//www.cisco.com/en/US/tech/tk389/tk213/technologies_configuration_example09186a0080094953.shtml)

Einen Überblick und einen Vergleich der Plattformen Catalyst 6500 CatOS und Cisco IOS Software finden Sie im [Vergleich der Betriebssysteme Cisco Catalyst und Cisco IOS für den Cisco](//www.cisco.com/en/US/prod/collateral/switches/ps5718/ps708/prod_white_paper09186a00800c8441.html) [Catalyst Switch der Serie 6500.](//www.cisco.com/en/US/prod/collateral/switches/ps5718/ps708/prod_white_paper09186a00800c8441.html)

Sie können den EtherChannel manuell konfigurieren, wenn Sie die entsprechenden Befehle ausführen. Bei der automatischen Konfiguration muss der Switch den Kanal mit der anderen Seite über PAgP (Port Aggregation Protocol) aushandeln. Wenn möglich, sollten Sie den PAgP-Modus verwenden, um den EtherChannel zu konfigurieren, da die manuelle Konfiguration des EtherChannels manchmal Komplikationen verursacht. Dieses Dokument enthält Beispiele für die manuelle Konfiguration von EtherChannel und Beispiele für die EtherChannel-Konfiguration unter Verwendung von PAgP. Das Dokument enthält außerdem Informationen zur Fehlerbehebung bei EtherChannel und zur Verwendung von Trunking mit EtherChannel. In diesem Dokument werden die Begriffe EtherChannel, Fast EtherChannel, Gigabit EtherChannel oder Channel als EtherChannel bezeichnet.

# <span id="page-2-0"></span>Netzwerkdiagramm

Die Netzwerkeinrichtung in diesem Abschnitt stellt die Testumgebung dar.

Nachdem die Konfiguration der Switches mit dem Befehl clear config all gelöscht wurde, wurde die Eingabeaufforderung mit dem Befehl set system name (Systemname festlegen) geändert. Eine IP-Adresse und eine Maske wurden dem Switch für Verwaltungszwecke mithilfe des Befehls sc0 172.16.84.6 255.255.255.0 für Switch A und der Set-Schnittstelle sc0 172.16.84.17 25.2 zugewiesen. Befehl 55.255.0 für Switch B. Beide Switches erhielten ein Standard-Gateway mit dem Befehl set ip route default 172.16.84.1.

Die Switch-Konfigurationen wurden gelöscht, um von den Standardbedingungen zu starten. Die Switches wurden über die Eingabeaufforderung in der Befehlszeile identifiziert. Um einen Ping zwischen den Switches zum Testen zu senden, wurden die IP-Adressen zugewiesen. Das Standard-Gateway wurde nicht verwendet.

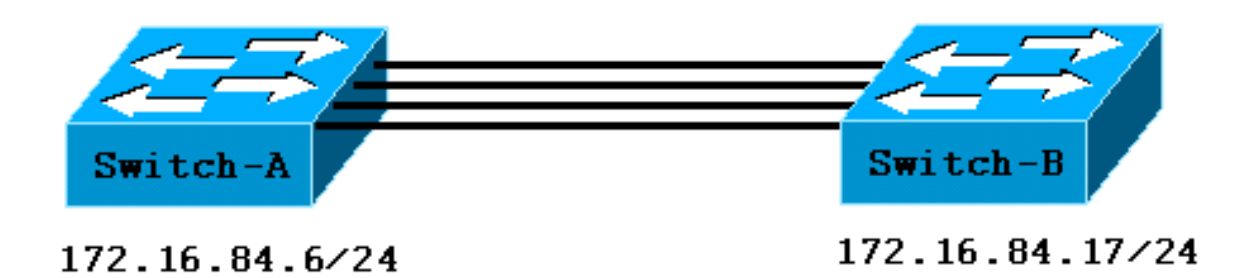

Viele der Befehle geben mehr aus, als für diese Diskussion erforderlich ist. In diesem Dokument wird die externe Ausgabe unterdrückt.

# <span id="page-3-0"></span>EtherChannel manuell konfigurieren

## <span id="page-3-1"></span>Schritt für Schritt

Gehen Sie wie folgt vor, um EtherChannel manuell zu konfigurieren:

1. Geben Sie den Befehl show version und den Befehl show module ein.Der Befehl show version zeigt die Softwareversion an, die der Switch ausführt. Der Befehl show module listet auf, welche Module im Switch installiert sind. Switch-A> **show version WS-C5505 Software, Version McpSW: 4.5(1) NmpSW: 4.5(1)** *!--- This is the software version that runs on the switch.* Copyright (c) 1995-1999 by Cisco Systems NMP S/W compiled on Mar 29 1999, 16:09:01 MCP S/W compiled on Mar 29 1999, 16:06:50 System Bootstrap Version: 3.1.2 Hardware Version: 1.0 Model: WS-C5505 Serial #: 066507453 Mod Port Model Serial # Versions --- ---- ---------- --------- ---------------------------- ------------ 1 0 WS-X5530 006841805 Hw : 1.3 Fw : 3.1.2 Fw1: 3.1(2) Sw : 4.5(1) 2 24 WS-X5225R 012785227 Hw : 3.2 Fw : 4.3(1) SW : 4.5(1) DRAM FLASH NVRAM Module Total Used Free Total Used Free Total Used Free ------ ------- ------- ------- ------- ------- ------- ---- - ----- ----- 1 32640K 13650K 18990K 8192K 4118K 4074K 512K 108K 404K Uptime is 0 day, 3 hours, 32 minutes Switch-A> **show module** Mod Module-Name Ports Module-Type Model Serial-Num Status --- ------------------- ----- --------------------- --------- --------- ------- **1 0 Supervisor III WS-X5530 006841805 ok** *!--- These are the modules that are installed on the switch.* **2 24 10/100BaseTX Ethernet WS-X5225R 012785227 OK** Mod MAC-Address(es) Hw Fw SW --- -------------------------------------- ------ ---------- ----------------- 1 00-90-92-b0-84-00 to 00-90-92-b0-87-ff 1.3 3.1.2 4.5(1) 2 00-50-0f-b2-e2-60 to 00-50-0f-b2-e2-77 3.2 4.3(1) 4.5(1) Mod Sub-Type Sub-Model Sub-Serial Sub-Hw --- -------- --------- ---------- ------ 1 NFFC WS-F5521 0008728786 1.0 Switch-B> **show version WS-C5505 Software, Version McpSW: 4.5(1) NmpSW: 4.5(1)**

*!--- This is the software version that runs on the switch.* Copyright (c) 1995-1999 by Cisco Systems NMP S/W compiled on Mar 29 1999, 16:09:01 MCP S/W compiled on Mar 29 1999, 16:06:50 System Bootstrap Version: 5.1(2) Hardware Version: 1.0 Model: WS-C5505 Serial #: 066509957 Mod Port Model Serial # Versions --- ---- ---------- --------- ----------------------------

------------ 1 0 WS-X5530 008592453 Hw : 2.3 Fw : 5.1(2) Fw1: 4.4(1) SW : 4.5(1) 2 24 WS-X5234 015388641 Hw : 1.0 Fw : 4.5(2) SW : 4.5(1) DRAM FLASH NVRAM Module Total Used Free Total Used Free Total Used Free ------ ------- ------- ------- ------- ------- ------- ---- - ----- ----- 1 32640K 13548K 19092K 8192K 7300K 892K 512K 119K 393K Uptime is 0 day, 3 hours, 36 minutes Switch-B> **show module** Mod Module-Name Ports Module-Type Model Serial-Num Status --- ------------------- ----- --------------------- --------- --------- ------- **1 0 Supervisor III WS-X5530 008592453 OK** *!--- These are the modules that are installed on the switch.* **2 24 10/100BaseTX Ethernet WS-X5234 015388641 OK** Mod MAC-Address(Es) Hw Fw SW --- -------------------------------------- ------ ---------- ----------------- 1 00-10-0d-b2-8c-00 to 00-10-0d-b2-8f-ff 2.3 5.1(2) 4.5(1) 2 00-d0-bc-03-58-98 to 00-d0-bc-03-58-af 1.0 4.5(2) 4.5(1) Mod Subtype Sub-Model Sub-Serial Sub-Hw --- -------- --------- ---------- ------ 1 EARL 1+ WS-F5520 0011591025 1.1

2. Überprüfen Sie, ob EtherChannel auf den Ports unterstützt wird.**Hinweis:** Der Befehl show port functions ist in CatOS Softwareversionen 4.x und höher verfügbar. Wenn Sie über eine Softwareversion verfügen, die älter als 4.x ist, müssen Sie diesen Schritt überspringen. Nicht jedes Fast Ethernet-Modul unterstützt EtherChannel. Einige der ursprünglichen EtherChannel-Module haben auf der linken unteren Ecke des Moduls "Fast EtherChannel" gedruckt (während Sie sich dem Modul im Switch gegenübersehen), was Ihnen mitteilt, dass die Funktion unterstützt wird. Diese Konvention wurde jedoch bei späteren Modulen aufgegeben. Auf den Modulen in diesem Test ist zwar kein "Fast EtherChannel" aufgedruckt, sie unterstützen jedoch die Funktion.

```
Switch-A> show port capabilities 2/1
Model WS-X5225R
Port 2/1
Type 10/100BaseTX
Speed auto, 10, 100
Duplex half, full
Trunk encap type 802.1Q, ISL
Trunk mode on, off, desirable, auto, nonegotiateChannel 2/1-2,2/1-4
!--- This indicates that EtherChannel can be configured on port 2/1 !--- with two or four
contiguous ports. Broadcast suppression percentage(0-100) Flow control receive-
(off,on),send-(off,on) Security yes Membership static,dynamic Fast start yes Rewrite yes
Switch-B> show port capabilities 2/1
Model WS-X5234
Port 2/1
Type 10/100BaseTX
Speed auto, 10, 100
Duplex half, full
Trunk encap type 802.1Q, ISL
Trunk mode on,off,desirable,auto,nonegotiate
!--- This indicates that EtherChannel can be configured on port 2/1 !--- with two or four
contiguous ports. Channel 2/1-2,2/1-4
Broadcast suppression percentage(0-100)
Flow control \text{receive-}(off, on), send-(off,on)
Security yes
Membership \frac{1}{100} static, dynamic
Fast start yes
Rewrite no
```
Ein Port, der EtherChannel nicht unterstützt, sieht wie folgt aus: Switch> **show port capabilities 2/1**

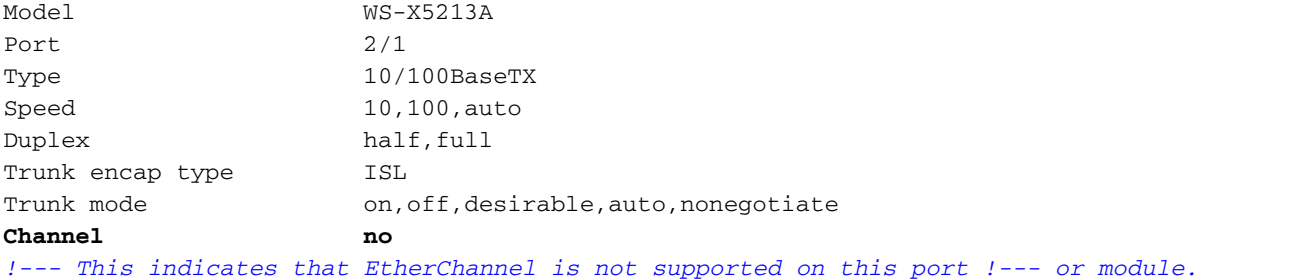

Broadcast suppression pps(0-150000) Flow control no Security yes Membership static,dynamic Fast start yes

#### 3. Überprüfen Sie, ob die Ports angeschlossen sind und betriebsbereit sind.Vor dem Anschließen der Kabel lautet der Portstatus:

Switch-A> **show port**

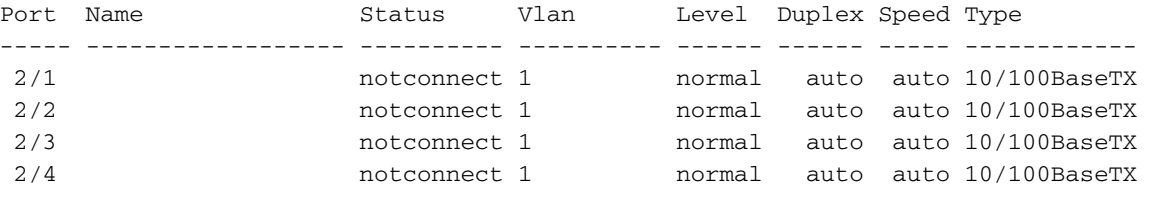

Nach dem Anschließen der Kabel zwischen den beiden Switches ist folgender Status angezeigt:

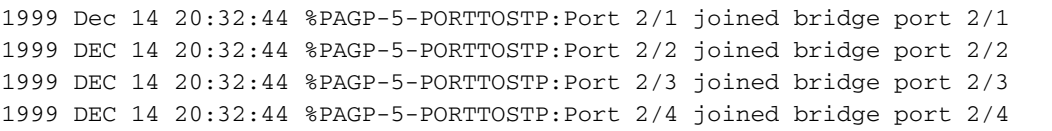

#### Switch-A> **show port**

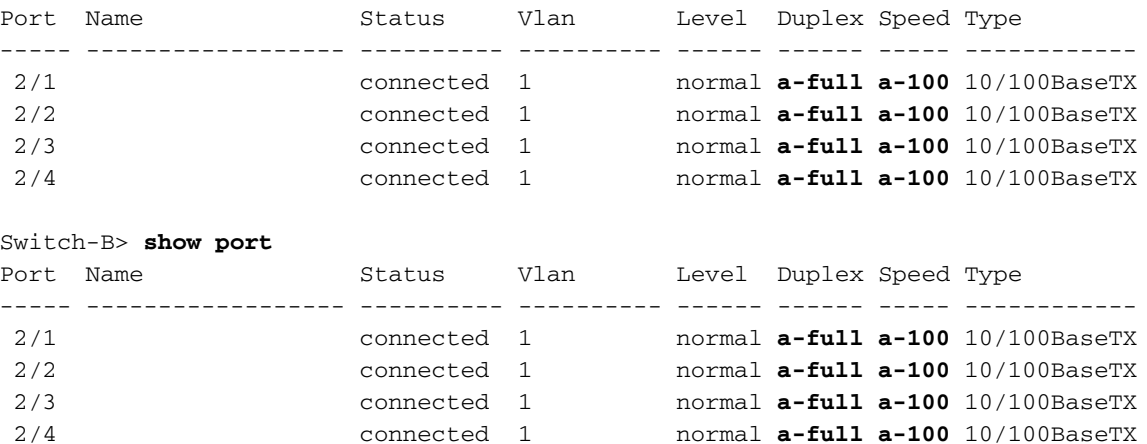

Da die Switch-Konfigurationen vor Beginn dieses Tests gelöscht wurden, gelten die Standardbedingungen für die Ports. Die Ports befinden sich alle in VLAN 1, und ihre Geschwindigkeit und ihr Duplex sind auf Auto eingestellt. Nach dem Anschließen der Kabel handeln die Ports eine Geschwindigkeit von 100 Mbit/s und Vollduplex aus. Der Status ist verbunden. Sie können jetzt einen Ping an den anderen Switch senden. Switch-A> **ping 172.16.84.17**

172.16.84.17 is alive

In Ihrem Netzwerk können Sie die Geschwindigkeiten manuell auf 100 Mbit/s und Vollduplex einstellen, wenn Sie möchten, dass Ihre Ports immer mit der schnellsten Geschwindigkeit laufen. Dann brauchen Sie sich nicht auf die Autoverhandlungen zu verlassen. Eine Diskussion über die automatische Verhandlung finden Sie unter [Konfiguration und](//www.cisco.com/en/US/tech/tk389/tk214/technologies_tech_note09186a0080094781.shtml) [Fehlerbehebung bei Ethernet 10/100/1000MB Half/Full Duplex Auto-Negotiation..](//www.cisco.com/en/US/tech/tk389/tk214/technologies_tech_note09186a0080094781.shtml)

Überprüfen Sie, ob die zu gruppierenden Ports dieselben Einstellungen haben.Diese 4.Überprüfung ist ein wichtiger Schritt, den der Abschnitt ["Problembehebung für EtherChannel"](#page-18-0) ausführlicher behandelt. Wenn der Befehl zum Einrichten des EtherChannels nicht funktioniert, ist die Ursache in der Regel, dass die Ports, die am Channel beteiligt sind,

Konfigurationen aufweisen, die voneinander abweichen. Diese Ports umfassen die Ports auf der anderen Seite der Verbindung sowie die lokalen Ports. Da die Switch-Konfigurationen vor diesem Test gelöscht wurden, befinden sich die Ports in den Standardbedingungen. Die Ports befinden sich alle im VLAN 1, ihre Geschwindigkeit und Duplex sind auf Auto (Automatisch) eingestellt, und alle Spanning Tree-Parameter für jeden Port sind auf die gleichen eingestellt. Nach dem Anschließen der Kabel in Schritt 3 sahen Sie, dass die Ports eine Geschwindigkeit von 100 Mbit/s und Vollduplex aushandeln. Da STP für jedes VLAN ausgeführt wird, ist eine einfache Konfiguration des Kanals und die Reaktion auf Fehlermeldungen einfacher als der Versuch, jedes STP-Feld auf Konsistenz für jeden Port und jedes VLAN im Channel zu überprüfen.

5. Identifizieren Sie gültige Portgruppen.Auf dem Catalyst 5500/5000 können Sie nur bestimmte Ports in einem Kanal zusammenfassen. Diese einschränkenden Abhängigkeiten gelten nicht für alle Plattformen. Die Ports in einem Kanal auf einem Catalyst 5500/5000 müssen zusammenhängend sein. Wenn Sie den Befehl show port functions (Portfunktionen anzeigen) für Port 2/1 ausgeben, zeigt die Ausgabe die möglichen Kombinationen an: Switch-A> **show port capabilities 2/1**

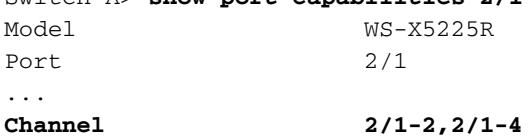

Beachten Sie, dass dieser Port Teil einer Gruppe von zwei Ports (2/1-2) oder einer Gruppe von vier Ports (2/1-4) sein kann. Ein Ethernet Bundling Controller (EBC) am Modul verursacht diese Konfigurationsbeschränkungen. Im folgenden Beispiel wird der Befehl show port abilities für einen anderen Port ausgegeben:

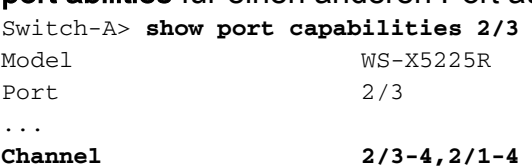

Dieser Port kann Teil einer Gruppe von zwei Ports (2/3-4) oder einer Gruppe von vier Ports (2/1-4) sein.Hinweis: Je nach Hardware können zusätzliche Einschränkungen bestehen. Auf bestimmten Modulen (WS-X5201 und WS-X5203) können Sie keinen EtherChannel mit den letzten beiden Ports in einer Portgruppe bilden, es sei denn, die ersten beiden Ports in der Gruppe bilden bereits einen EtherChannel. Eine Portgruppe ist eine Gruppe von Ports, die einen EtherChannel bilden dürfen. Im obigen Beispiel ist 2/1-4 eine Portgruppe.Wenn Sie z. B. separate EtherChannels mit nur zwei Ports in einem Kanal erstellen möchten, können Sie die Ports 2/3-4 erst einem Kanal zuweisen, wenn Sie die Ports 2/1-2 für einen Kanal zum ersten Mal konfiguriert haben. Dies gilt nur für Module mit dieser Einschränkung. Ebenso müssen Sie vor der Konfiguration der Ports 2/6-7 die Ports 2/5-6 konfigurieren. Diese Einschränkung tritt nicht bei den Modulen auf, die in diesem Dokument verwendet werden (WS-X5225R und WS-X5234).Da Sie eine Gruppe von vier Ports konfigurieren (2/1-4), befindet sich die Gruppe in der genehmigten Gruppe. Sie können den Ports 2/3-6 keine Vierergruppe zuweisen. Dies ist eine Gruppe zusammenhängender Ports, aber die Ports beginnen nicht an der genehmigten Grenze, wie der Befehl show port functions zeigt. Gültige Gruppen sind:Ports 1-4Ports 5-8Ports 9-12Ports 13-16Ports 17-20Ports 21-24

Erstellen Sie den Kanal.Um den Kanal manuell zu erstellen, verwenden Sie für jeden Switch 6.den Befehl set port channel *mod/port* on. Schalten Sie die Ports auf einer Seite des Kanals mithilfe des Befehls set port disable aus, bevor Sie den EtherChannel manuell aktivieren.

Dadurch werden mögliche Probleme mit STP während des Konfigurationsprozesses vermieden. STP kann einige Ports (mit dem Portstatus errdisable) schließen, wenn eine Seite als Kanal konfiguriert ist, bevor die andere Seite als Kanal konfiguriert werden kann. Aufgrund dieser Möglichkeit ist die Erstellung von EtherChannels mit PAgP wesentlich einfacher. Der Abschnitt [Use PAgP to Configure EtherChannel \(Empfohlen\)](#page-10-0) in diesem Dokument behandelt die Vorgehensweise. Um diese Situation zu vermeiden, wenn Sie EtherChannel manuell konfigurieren, deaktivieren Sie die Ports auf Switch A, konfigurieren Sie den Kanal auf Switch A, konfigurieren Sie den Kanal auf Switch B, und aktivieren Sie dann die Ports auf Switch A erneut.Überprüfen Sie, ob die Kanalisierung deaktiviert ist. Switch-A> (enable) **show port channel** No ports channelling

Switch-B> (enable) **show port channel** No ports channelling

Deaktivieren Sie die Ports auf Switch A, bis beide Switches für den EtherChannel konfiguriert wurden.

Switch-A> (enable) **set port disable 2/1-4** Ports 2/1-4 disabled.

[output from Switch A upon disabling ports] 1999 DEC 15 00:06:40 %PAGP-5-PORTFROMSTP:Port 2/1 left bridg1 1999 DEC 15 00:06:40 %PAGP-5-PORTFROMSTP:Port 2/2 left bridge port 2/2 1999 DEC 15 00:06:40 %PAGP-5-PORTFROMSTP:Port 2/3 left bridge port 2/3 1999 DEC 15 00:06:40 %PAGP-5-PORTFROMSTP:Port 2/4 left bridge port 2/4

Jetzt generiert STP keine Fehler und schließt die Ports.Schalten Sie den Kanalmodus für Switch A ein.

Switch-A> (enable) **set port channel 2/1-4 on** Port(s) 2/1-4 channel mode set to on.

Hinweis: In diesem Fall werden die Ports 2/1 bis 2/4 mit einem einzigen Befehl für den EtherChannel konfiguriert. Wenn Sie den EtherChannel für jeden Port unabhängig konfigurieren, ohne den Port-Bereich zu verwenden, denken Sie daran, dieselbe Admin-Gruppe für alle Ports zu erwähnen, die Teil desselben EtherChannels sein müssen. Wenn Sie die Admin-Gruppe nicht angeben, gehört jeder Port zu einer anderen EtherChannel-Gruppe, und das gewünschte EtherChannel-Paket wird nie gebildet.Überprüfen Sie den Status des Kanals.

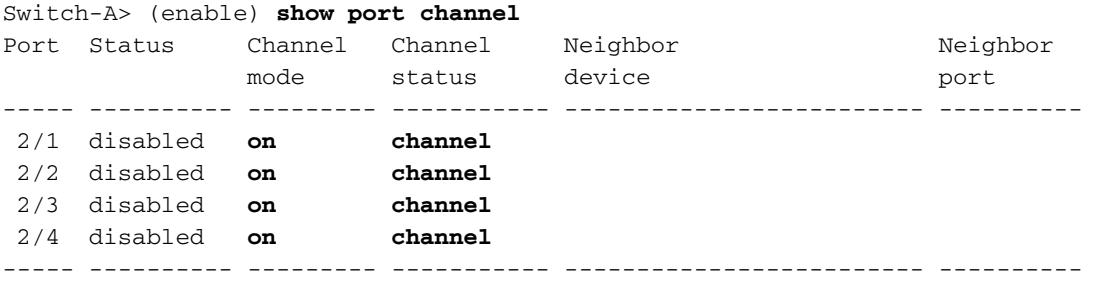

Beachten Sie, dass der Channel-Modus aktiviert ist, der Status der Ports jedoch deaktiviert ist (weil Sie die Ports zuvor deaktiviert haben). Der Kanal ist zu diesem Zeitpunkt nicht betriebsbereit, aber der Kanal wird aktiv, wenn die Ports aktiviert sind.Da die Switch-A-Ports (vorübergehend) deaktiviert wurden, haben die Switch-B-Ports keine Verbindung mehr. Diese Meldung wird auf der Switch B-Konsole angezeigt, wenn Switch A-Ports deaktiviert sind:

```
Switch-B> (enable)
2000 Jan 13 22:30:03 %PAGP-5-PORTFROMSTP:Port 2/1 left bridge port 2/1
2000 Jan 13 22:30:04 %PAGP-5-PORTFROMSTP:Port 2/2 left bridge port 2/2
2000 Jan 13 22:30:04 %PAGP-5-PORTFROMSTP:Port 2/3 left bridge port 2/3
2000 Jan 13 22:30:04 %PAGP-5-PORTFROMSTP:Port 2/4 left bridge port 2/4
```
#### Schalten Sie den Kanal für Switch B ein.

Switch-B> (enable) **set port channel 2/1-4 on**

Port(s) 2/1-4 channel mode set to on.

Überprüfen Sie, ob der Kanalmodus für Switch B eingeschaltet ist.

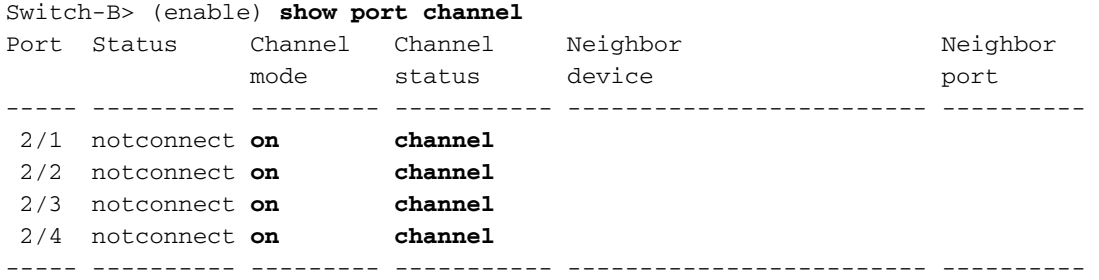

Beachten Sie, dass der Kanalmodus für Switch B aktiviert ist, der Status der Ports jedoch keine Verbindung ist. Dies ist der Fall, weil die Switch-A-Ports noch deaktiviert sind.Aktivieren

```
Sie die Ports auf Switch A.
```

```
Switch-A> (enable) set port enable 2/1-4
Ports 2/1-4 enabled.
1999 DEC 15 00:08:40 %PAGP-5-PORTTOSTP:Port 2/1 joined bridge port 2/1-4
1999 DEC 15 00:08:40 %PAGP-5-PORTTOSTP:Port 2/2 joined bridge port 2/1-4
1999 DEC 15 00:08:40 %PAGP-5-PORTTOSTP:Port 2/3 joined bridge port 2/1-4
1999 DEC 15 00:08:40 %PAGP-5-PORTTOSTP:Port 2/4 joined bridge port 2/1-4
```
# <span id="page-8-0"></span>Überprüfen der EtherChannel-Konfiguration

Führen Sie den Befehl show port channel aus, um zu überprüfen, ob der Kanal ordnungsgemäß eingerichtet ist.

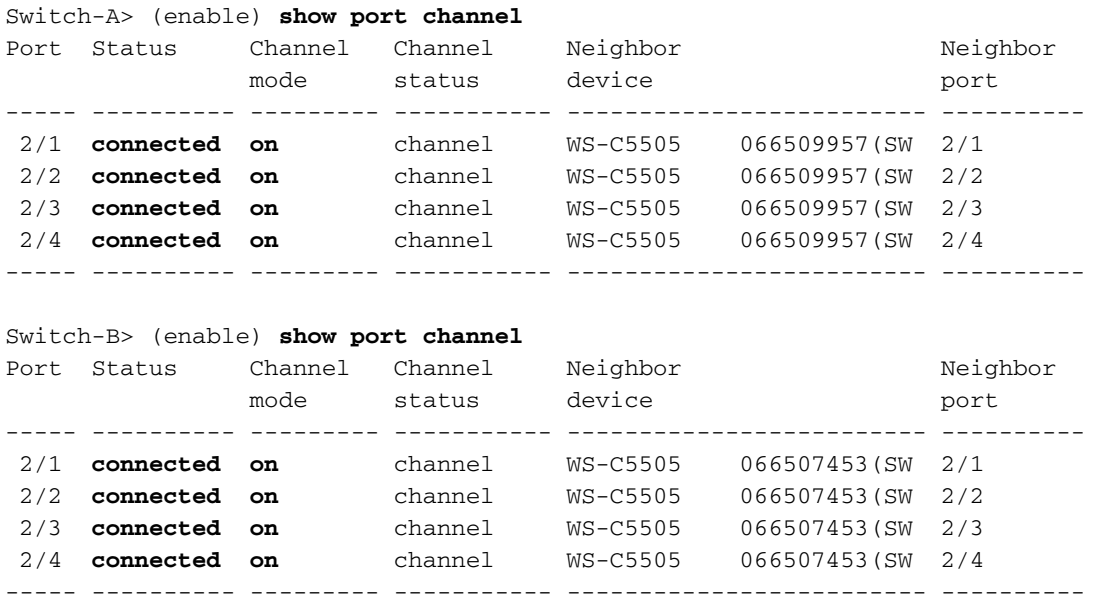

Wenn der Befehl show port channel von Ihrem Cisco Gerät ausgegeben wird, können Sie das [Output Interpreter Tool](https://www.cisco.com/cgi-bin/Support/OutputInterpreter/home.pl) (nur [registrierte](//tools.cisco.com/RPF/register/register.do) Kunden) verwenden, mit dem Sie eine Analyse der show-Befehlsausgabe anzeigen können.

Der Befehl show spantree zeigt, dass STP die Ports als einen logischen Port behandelt. Diese Ausgabe listet den Port als 2/1-4 auf, d. h., das STP behandelt die Ports 2/1, 2/2, 2/3 und 2/4 als einen Port.

VLAN 1 Spanning tree enabled Spanning tree type ieee Designated Root 00-10-0d-b2-8c-00 Designated Root Priority 32768 Designated Root Cost 8 Designated Root Port **2/1-4** Root Max Age 20 sec Hello Time 2 sec Forward Delay 15 sec Bridge ID MAC ADDR 00-90-92-b0-84-00<br>Bridge ID Priority 32768 Bridge ID Priority 32768 Bridge Max Age 20 sec Hello Time 2 sec Forward Delay 15 sec Port Vlan Port-State Cost Priority Fast-Start Group-Method --------- ---- ------------- ----- -------- ---------- ------------ **2/1-4** 1 forwarding 8 32 disabled **channel**

Wenn Sie den Befehl show spantree von Ihrem Cisco Gerät ausgeben, können Sie das [Output](https://www.cisco.com/cgi-bin/Support/OutputInterpreter/home.pl) [Interpreter Tool](https://www.cisco.com/cgi-bin/Support/OutputInterpreter/home.pl) [\(nur registrierte](//tools.cisco.com/RPF/register/register.do) Kunden) verwenden, mit dem Sie eine Analyse der show-Befehlsausgabe anzeigen können.

EtherChannel kann mit verschiedenen Methoden der Datenverkehrsverteilung über die Ports eines Kanals implementiert werden. Die EtherChannel-Spezifikation legt nicht fest, wie die Datenverkehrsverteilung über die Verbindungen in einem Kanal erfolgen muss. Der Catalyst 5500/500 verwendet das letzte Bit bzw. die letzten beiden Bit (abhängig von der Anzahl der Links im Kanal) der Quell- und Ziel-MAC-Adressen im Frame, um zu bestimmen, welcher Port im Channel verwendet werden soll. Wenn dieser Datenverkehr durch eine normale Verteilung der MAC-Adressen auf der einen oder anderen Seite des Kanals generiert wird, sollte an jedem Port des Kanals ein ähnlicher Datenverkehr angezeigt werden. Um zu überprüfen, ob der Datenverkehr über alle Ports im Kanal läuft, können Sie den Befehl show mac verwenden. Wenn Ihre Ports vor der Konfiguration des EtherChannels aktiv waren, können Sie die Datenverkehrszähler mit dem Befehl clear counter auf 0 zurücksetzen. Die Datenverkehrswerte stellen dann dar, wie der EtherChannel den Datenverkehr verteilt hat.

In dieser Testumgebung wird keine tatsächliche Verteilung erreicht, da keine Workstations, Server oder Router Datenverkehr generieren. Die einzigen Geräte, die Datenverkehr erzeugen, sind die Switches selbst. Pings wurden von Switch A an Switch B ausgegeben. Der Unicast-Datenverkehr verwendet den ersten Port im Channel, wie die unten abgebildete Ausgabe zeigt. Die Empfangsinformationen (Rcv-Unicast) in diesem Fall zeigen, wie Switch B den Datenverkehr über den Kanal an Switch A verteilte. Auch in der Ausgabe zeigt die Übertragungsinformation ( $x<sub>mit</sub>$ Unicast), wie Switch A den Datenverkehr über den Kanal an Switch B verteilte. Sie sehen auch, dass ein kleiner Teil des Switch-generierten Multicast-Datenverkehrs (Dynamic Inter-Switch Link Protocol [ISL], Cisco Discovery Protocol [CDP]) alle vier Ports abdeckt. Bei den Broadcast-Paketen handelt es sich um ARP-Abfragen (Address Resolution Protocol) (für das Standard-Gateway, das in dieser Übung nicht vorhanden ist). Wenn Sie Workstations hätten, die Pakete über den Switch an ein Ziel auf der anderen Seite des Kanals senden, würden Sie erwarten, dass der Datenverkehr über alle vier Verbindungen im Channel fließt. Sie können die Paketverteilung in Ihrem Netzwerk mithilfe des Befehls show mac überwachen.

Switch-A> (enable) **clear counters** This command will reset all MAC and port counters reported in CLI and SNMP. Do you want to continue  $(y/n)$  [n]? y MAC and Port counters cleared. Switch-A> (enable) **show mac** Port **Rcv-Unicast** Rcv-Multicast Rcv-Broadcast

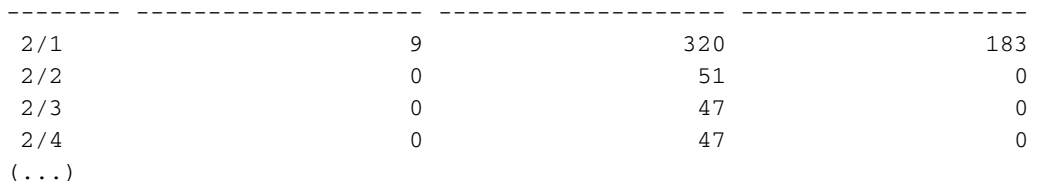

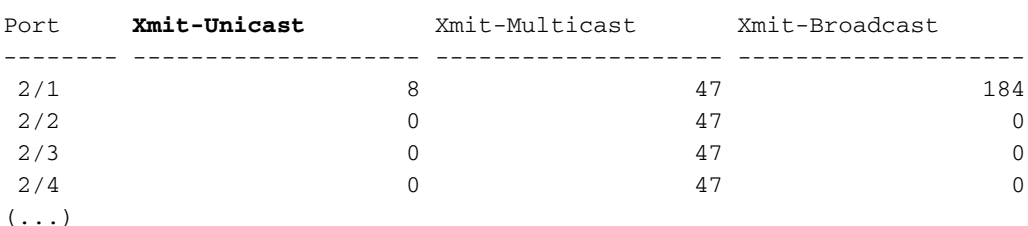

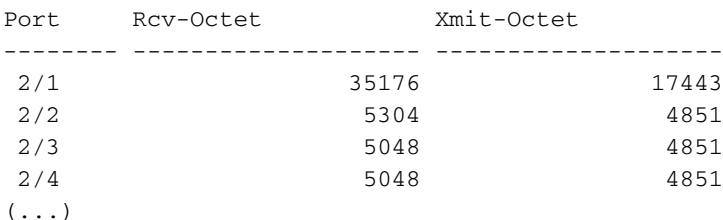

Last-Time-Cleared

-------------------------- Wed DEC 15 1999, 01:05:33

Wenn der Befehl show mac von Ihrem Cisco Gerät ausgegeben wird, können Sie das [Output](https://www.cisco.com/cgi-bin/Support/OutputInterpreter/home.pl) [Interpreter Tool](https://www.cisco.com/cgi-bin/Support/OutputInterpreter/home.pl) (nur [registrierte](//tools.cisco.com/RPF/register/register.do) Kunden) verwenden, mit dem Sie eine Analyse der show-Befehlsausgabe anzeigen können.

# <span id="page-10-0"></span>Verwenden von PAgP zum Konfigurieren des EtherChannels (empfohlen)

PAgP ermöglicht die automatische Erstellung von EtherChannel-Verbindungen durch den Austausch von Paketen zwischen kanalfähigen Ports. Das Protokoll erfasst die Funktionen von Portgruppen dynamisch und informiert die benachbarten Ports.

Nachdem PAgP Channel-fähige Verbindungen richtig paarweise identifiziert hat, gruppiert PAgP die Ports in einen Kanal. Der Kanal wird dann dem Spanning Tree als ein einziger Bridge-Port hinzugefügt. Ein bestimmtes ausgehendes Broadcast- oder Multicast-Paket wird nur über einen Port im Channel und nicht über jeden Port im Channel übertragen. Darüber hinaus werden ausgehende Broadcast- und Multicast-Pakete, die an einem Port eines Channels übertragen werden, blockiert, sodass die Pakete an keinem anderen Port des Channels zurückgesendet werden können.

Es gibt vier vom Benutzer konfigurierbare Kanalmodi:

- $\bullet$  auf
- abschalten
- Auto
- wünschenswert

PAgP-Pakete werden nur zwischen Ports im automatischen und im erwünschten Modus ausgetauscht. Ports, die im Ein- oder Aus-Modus konfiguriert sind, tauschen keine PAgP-Pakete aus. Für Switches, zu denen Sie einen EtherChannel bilden möchten, sollten beide Switches auf den gewünschten Modus eingestellt sein. Diese Einstellung bietet das stabilste Verhalten, wenn

auf einer Seite Fehlersituationen auftreten oder die andere Seite zurückgesetzt wird. Der Standardmodus des Kanals ist Auto.

Sowohl der Auto-Modus als auch der wünschenswerte Modus ermöglichen es den Ports, mit den angeschlossenen Ports zu verhandeln, um festzustellen, ob die Ports einen Kanal bilden können. Die Bestimmung basiert auf Kriterien wie Portgeschwindigkeit, Trunking-Status und natives VLAN.

Ports können einen EtherChannel bilden, wenn sie sich in unterschiedlichen Channel-Modi befinden, solange die Modi kompatibel sind. Diese Liste enthält Beispiele:

- Ein Port im Modus "Erwünscht" kann erfolgreich einen EtherChannel mit einem anderen Port bilden, der sich im Modus "Erwünscht" oder "Automatisch" befindet.
- Ein Port im automatischen Modus kann einen EtherChannel mit einem anderen Port im erwünschten Modus bilden.
- Ein Port im automatischen Modus kann keinen EtherChannel mit einem anderen Port bilden, der sich ebenfalls im automatischen Modus befindet, da keiner der Ports die Aushandlung initiiert.
- Ein Port im Modus kann nur einen Kanal bilden, dessen Port sich im Modus befindet, da die Ports im Modus keine PAgP-Pakete austauschen.
- Ein Port im ausgeschalteten Modus kann keinen Kanal mit einem Port bilden.

Wenn diese Meldung (oder eine ähnliche Syslog-Meldung) angezeigt wird, wenn Sie den EtherChannel verwenden, weist die Meldung auf eine Abweichung der EtherChannel-Modi auf den verbundenen Ports hin:

SPANTREE-2: Channel misconfig - *x/x-x* will be disabled

Geben Sie den Befehl set port enable ein, um die Konfiguration zu korrigieren und die Ports erneut zu aktivieren. Gültige EtherChannel-Konfigurationen:

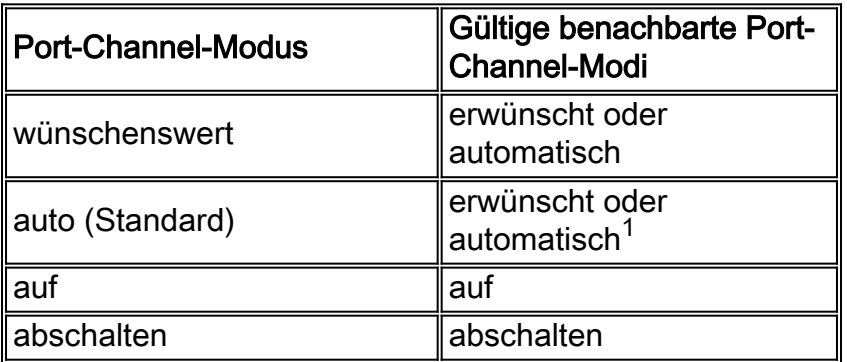

<sup>1</sup> Wenn sich sowohl die lokalen als auch die benachbarten Ports im automatischen Modus befinden, wird kein EtherChannel-Paket gebildet.

Die nächste Tabelle enthält eine Übersicht über alle möglichen Channeling-Modus-Szenarien. Einige dieser Kombinationen können dazu führen, dass STP die Ports auf der Channeling-Seite in den errdisable-Status setzt. Mit anderen Worten, bei einigen Kombinationen wurden die Ports auf der Channeling-Seite deaktiviert.

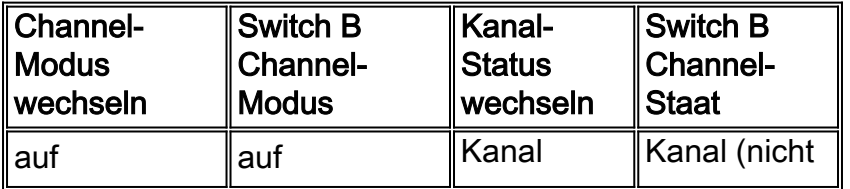

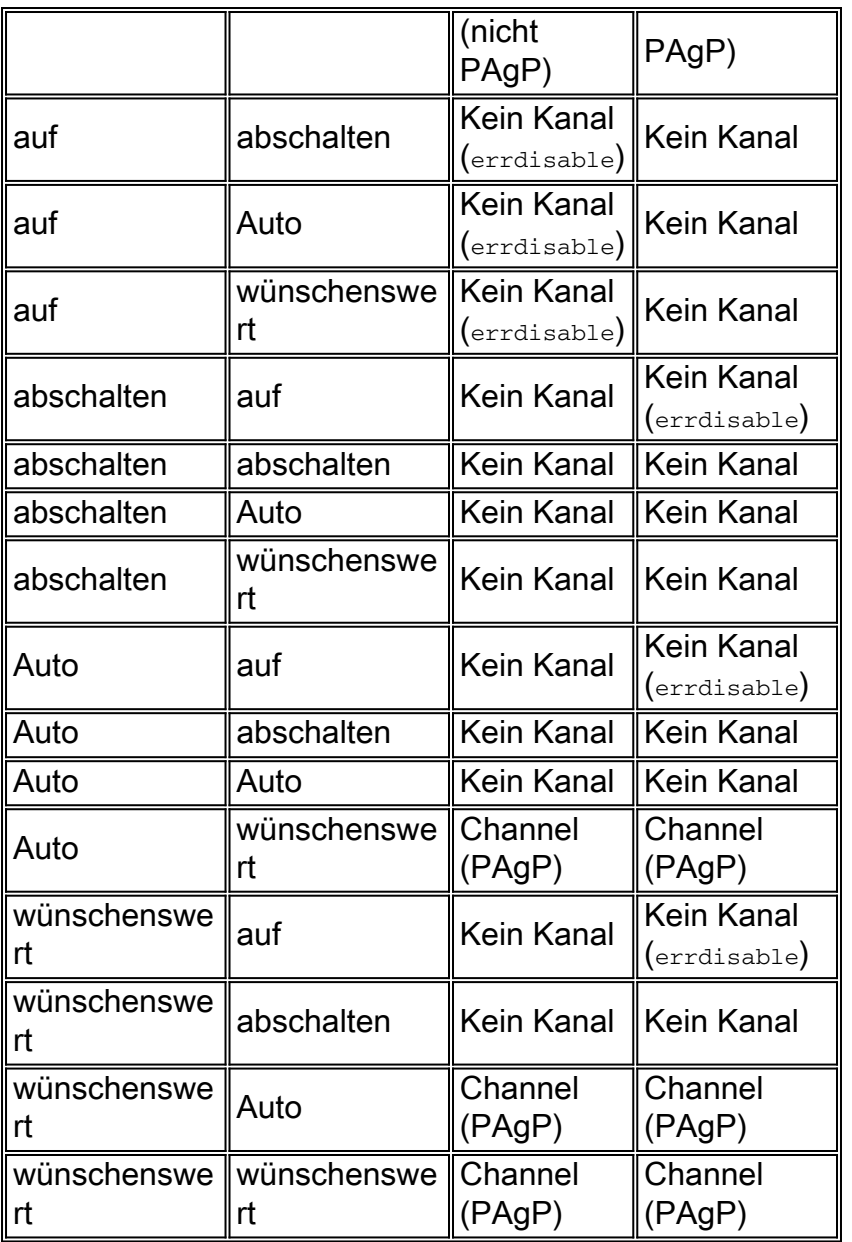

Sie schalten den Kanal aus dem Beispiel in Schritt 6b des Abschnitts [EtherChannel manuell](#page-3-0) [konfigurieren aus](#page-3-0), wenn Sie diesen Befehl auf Switch A und Switch B ausführen:

Switch-A> (enable) **set port channel 2/1-4 auto** Port(s) 2/1-4 channel mode set to auto.

Der Standard-Channel-Modus für einen Port, der Channel ausführen kann, ist Auto. Führen Sie folgenden Befehl aus, um dies zu überprüfen:

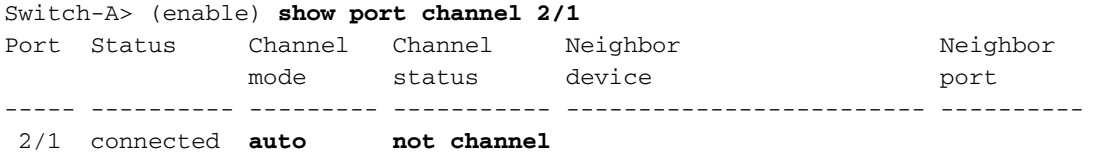

Der Befehl show port channel port (Port-Channel-Port anzeigen) zeigt auch, dass die Ports derzeit keine Channels bereitstellen. Dieser Befehl bietet eine weitere Möglichkeit, den Kanalstatus zu überprüfen:

Switch-A> (enable) **show port channel** No ports channelling

Switch-B> (enable) **show port channel** No ports channelling

Sie können den Kanal ganz einfach mit PAgP arbeiten lassen. An diesem Punkt werden beide Switches in den automatischen Modus versetzt, d. h., dass sie einen Kanal einrichten, wenn ein verbundener Port eine PAgP-Anforderung an den Kanal sendet. Wenn Sie Switch A auf wünschenswert einstellen, sendet Switch A PAgP-Pakete an den anderen Switch und fordert ihn zum Kanal auf.

```
Switch-A> (enable) set port channel 2/1-4 desirable
Port(s) 2/1-4 channel mode set to desirable.
1999 DEC 15 22:03:18 %PAGP-5-PORTFROMSTP:Port 2/1 left bridg1
1999 DEC 15 22:03:18 %PAGP-5-PORTFROMSTP:Port 2/2 left bridge port 2/2
1999 DEC 15 22:03:18 %PAGP-5-PORTFROMSTP:Port 2/3 left bridge port 2/3
1999 DEC 15 22:03:18 %PAGP-5-PORTFROMSTP:Port 2/4 left bridge port 2/4
1999 DEC 15 22:03:19 %PAGP-5-PORTFROMSTP:Port 2/2 left bridge port 2/2
1999 DEC 15 22:03:19 %PAGP-5-PORTFROMSTP:Port 2/3 left bridge port 2/3
1999 DEC 15 22:03:20 %PAGP-5-PORTFROMSTP:Port 2/4 left bridge port 2/4
1999 DEC 15 22:03:23 %PAGP-5-PORTTOSTP:Port 2/1 joined bridge port 2/1-4
1999 DEC 15 22:03:23 %PAGP-5-PORTTOSTP:Port 2/2 joined bridge port 2/1-4
1999 DEC 15 22:03:23 %PAGP-5-PORTTOSTP:Port 2/3 joined bridge port 2/1-4
1999 DEC 15 22:03:24 %PAGP-5-PORTTOSTP:Port 2/4 joined bridge port 2/1-4
```
Führen Sie folgenden Befehl aus, um den Kanal anzuzeigen:

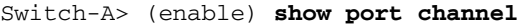

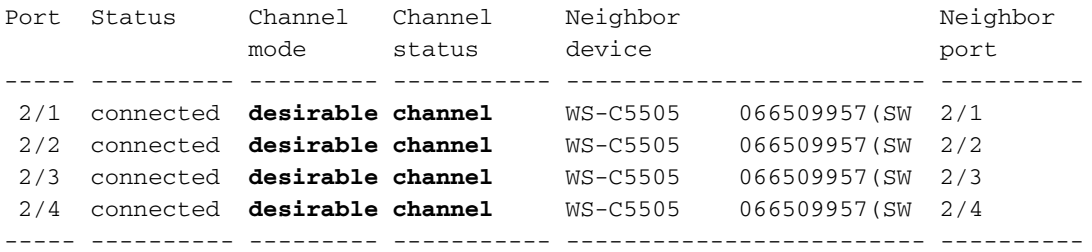

Switch-A> (enable)

Da sich Switch B im automatischen Modus befindet, reagiert Switch B auf die PAgP-Pakete und erstellt einen Kanal mit Switch A.

```
Switch-B> (enable)
2000 Jan 14 20:26:41 %PAGP-5-PORTFROMSTP:Port 2/1 left bridg1
2000 Jan 14 20:26:41 %PAGP-5-PORTFROMSTP:Port 2/2 left bridge port 2/2
2000 Jan 14 20:26:41 %PAGP-5-PORTFROMSTP:Port 2/3 left bridge port 2/3
2000 Jan 14 20:26:41 %PAGP-5-PORTFROMSTP:Port 2/4 left bridge port 2/4
2000 Jan 14 20:26:45 %PAGP-5-PORTFROMSTP:Port 2/2 left bridge port 2/2
2000 Jan 14 20:26:45 %PAGP-5-PORTFROMSTP:Port 2/3 left bridge port 2/3
2000 Jan 14 20:26:45 %PAGP-5-PORTFROMSTP:Port 2/4 left bridge port 2/4
2000 Jan 14 20:26:47 %PAGP-5-PORTTOSTP:Port 2/1 joined bridge port 2/1-4
2000 Jan 14 20:26:47 %PAGP-5-PORTTOSTP:Port 2/2 joined bridge port 2/1-4
2000 Jan 14 20:26:47 %PAGP-5-PORTTOSTP:Port 2/3 joined bridge port 2/1-4
2000 Jan 14 20:26:48 %PAGP-5-PORTTOSTP:Port 2/4 joined bridge port 2/1-4
```
#### Switch-B> (enable) **show port channel**

Port Status Channel Channel Neighbor Neighbor mode status device **port** ----- ---------- --------- ----------- ------------------------- ---------- 2/1 connected **auto channel** WS-C5505 066507453(SW 2/1

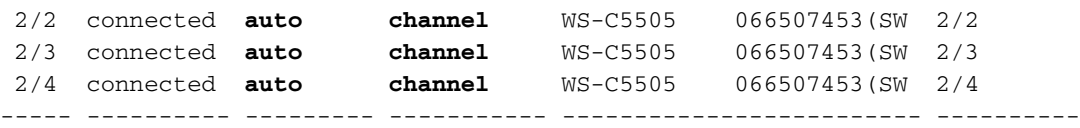

Switch-B> (enable)

Hinweis: Es ist am besten, beide Seiten des Kanals auf wünschenswert einzustellen, sodass beide Seiten versuchen, den Kanal zu initiieren, wenn eine Seite ausfällt. Wenn Sie die EtherChannel-Ports auf Switch B auf den wünschenswerten Modus einstellen, obwohl der Kanal derzeit aktiv ist und sich im automatischen Modus befindet, stellt dies kein Problem dar. Der Befehl lautet:

Switch-B> (enable) **set port channel 2/1-4 desirable** Port(s) 2/1-4 channel mode set to desirable.

Hinweis: In diesem Fall werden die Ports 2/1 bis 2/4 mit einem einzigen Befehl für den EtherChannel konfiguriert. Wenn Sie den EtherChannel für jeden Port unabhängig konfigurieren, ohne den Port-Bereich zu verwenden, denken Sie daran, dieselbe Admin-Gruppe für alle Ports zu erwähnen, die Teil desselben EtherChannels sein müssen. Wenn Sie die Admin-Gruppe nicht angeben, gehört jeder Port zu einer anderen EtherChannel-Gruppe, und das gewünschte EtherChannel-Paket wird nie gebildet.

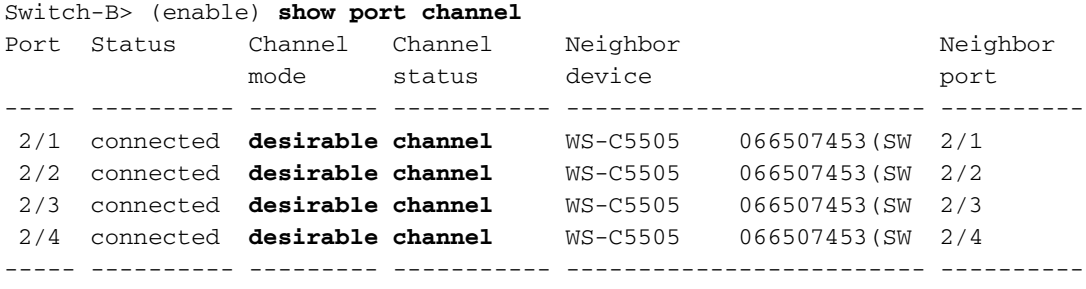

Switch-B> (enable)

Wenn Switch A aus irgendeinem Grund abbricht oder wenn Switch A durch neue Hardware ersetzt wird, versucht Switch B, den Kanal wieder herzustellen. Wenn das neue Gerät keinen Kanal herstellen kann, behandelt Switch B seine Ports 2/1-4 als normale Nicht-Channel-Ports. Dies ist einer der Vorteile der Verwendung des wünschenswerten Modus. Wenn Sie den Kanal mit dem PAgP-Modus konfigurieren und auf einer Seite der Verbindung ein Fehler oder ein Reset auftritt, wird auf der anderen Seite der errdisable-Status (Shutdown) angezeigt. Wenn sich PAgP auf jeder Seite im Erwünschungsmodus befindet, stabilisiert und handelt die EtherChannel-Verbindung neu aus.

# <span id="page-14-0"></span>Silent/Non-Silent-Mode

Wenn Sie mit Glasfaserverbindungen umgehen, besteht die Möglichkeit, dass der Transmit-(Tx- )Transceiver am anderen Ende auch dann aktiv ist, wenn ein Empfangs-(Rx-)Transceiver stirbt. In einem ähnlichen Szenario werden Pakete per Blackholing geheilt.

Es ist wichtig für den Switch, der diesen Port aus dem EtherChannel-Paket überträgt. Um dies auf dem Catalyst 5500/5000 zu tun, legen Sie PAgP im Nicht-Stummmodus fest. Der "Non-Silent"- Modus bedeutet, dass der Port nicht in den Kanal geleitet wird, wenn der Rx keinen Datenverkehr empfängt. Die Verwendung des Nicht-Silent-Modus reicht jedoch nicht aus, da diese Erkennung nur erfolgt, wenn der Kanal gebildet wird.

Um zu verhindern, dass Datenverkehr in Schwarz ausfällt, wenn der Kanal bereits gebildet ist,

geschieht Folgendes:

- 1. PAgP erkennt, dass der Rx-Port keinen Datenverkehr empfängt.
- 2. PAgP setzt den Tx-Transceiver des Ports zurück, der keinen Datenverkehr empfängt. PAgP setzt ihn 1,6 Sekunden zurück, sodass der Switch am anderen Ende den Port ebenfalls zurücksetzt.
- 3. Der fehlerhafte Port wird nicht mehr zum Channel hinzugefügt, da auf diesem Port kein Datenverkehr empfangen wird.

Legen Sie auf dem Catalyst 5500/500 den Nicht-Stummmodus für Glasfaserstränge und den Stummmodus für Kupferstränge fest. Dies ist sowohl die Standardeinstellung als auch die empfohlene Einstellung, da bei Glasfaserverbindungen des Catalyst 5500/5000 die Aushandlung normalerweise nicht verfügbar ist, sodass das Problem nicht auf einer physischen Ebene erkannt werden kann.

#### PAgP-Standardeinstellungen für Catalyst 4500/4000 und 5500/5000

PAgP ist standardmäßig automatisch für eine Plug-and-Play-Implementierung vorgesehen. Deaktivieren Sie PAgP manuell von den Ports, an denen es nicht erforderlich ist.

Standardmäßig ist der Silent-Modus aktiviert. Auch das Nicht-Schweigen ist akzeptabel. Da jedoch ein Port mit einem Gerät verbunden werden kann, das keinen Datenverkehr sendet (z. B. ein Sniffer), ist es allgemeiner, dass "stumm" aktiviert ist.

#### **Empfehlungen**

- Verwenden Sie das Schlüsselwort non-silent, wenn Sie eine Verbindung zu einem Gerät herstellen, das BPDUs (Bridge Protocol Data Units) oder anderen Datenverkehr überträgt. Verwenden Sie dieses Schlüsselwort im Auto- oder Wünschensmodus. PAgP non-silent (PAgP, nicht stumm) fügt eine zusätzliche Ebene der Verbindungsstatuserkennung hinzu, da es BPDUs oder anderen Datenverkehr überwacht, um festzustellen, ob die Verbindung ordnungsgemäß funktioniert. Damit wird eine Form von UDLD-Funktion (UniDirectional Link Detection) hinzugefügt, die bei Verwendung des standardmäßigen stummen PAgP-Modus nicht verfügbar ist.
- Verwenden Sie das Schlüsselwort "Silent", wenn Sie eine Verbindung zu einem unbeaufsichtigten Partner herstellen (d. h. ein Gerät, das keine BPDUs oder anderen Datenverkehr generiert). Ein Beispiel für einen unbeaufsichtigten Partner ist ein Datenverkehrsgenerator, der keine Pakete überträgt. Verwenden Sie das Silent-Schlüsselwort im Auto- oder Wünschensmodus. Wenn Sie keine Silent- oder Nicht-Silent-Angabe angeben, wird von Stummschaltung ausgegangen.
- Der Hintergrundmodus deaktiviert nicht die PAgP-Fähigkeit, unidirektionale Links zu erkennen. Wenn Sie jedoch einen Kanal konfigurieren, verhindert Non-Silent, dass ein unidirektionaler Port dem Link überhaupt beitritt.
- Eine PAgP-Konfiguration (der **festgelegte Port-Channel {wünschenswert} | auto}**-Befehl) ist sicherer als eine Nicht-PAgP-Konfiguration (der Port-Channel auf Befehl set). Eine PAgP-Konfiguration bietet Schutz für unidirektionale Verbindungen und vermeidet Fehlkonfigurationen, die auftreten können, wenn Ports auf der einen Seite der Verbindung und nicht auf der anderen Seite kanalisiert werden.
- Weitere Informationen [zu UDLD](//www.cisco.com/en/US/tech/tk389/tk621/technologies_tech_note09186a008009477b.shtml) finden Sie unte[r](//www.cisco.com/en/US/tech/tk389/tk621/technologies_tech_note09186a008009477b.shtml) [Verständnis und Konfiguration der](//www.cisco.com/en/US/tech/tk389/tk621/technologies_tech_note09186a008009477b.shtml)

# <span id="page-16-0"></span>Trunking und EtherChannel

Der EtherChannel ist vom Trunking unabhängig. Sie können das Trunking ein- oder ausschalten. Außerdem können Sie das Trunking für alle Ports aktivieren, bevor Sie den Kanal erstellen, oder Sie können das Trunking nach dem Erstellen des Kanals aktivieren (wie in diesem Beispiel). Da Trunking und EtherChannel komplett separate Funktionen sind, spielt es beim EtherChannel keine Rolle, wenn Sie Trunking aktivieren. Wichtig ist, dass alle beteiligten Ports im selben Modus betrieben werden:

- Die Ports sind alle Trunking-Ports, bevor Sie den Kanal konfigurieren.oder
- Die Ports sind nicht alle Trunking-Ports, bevor Sie den Kanal konfigurieren.

Alle Ports müssen sich im gleichen Trunking-Zustand befinden, bevor Sie den Kanal erstellen.

Nachdem ein Kanal gebildet wurde, wird das, was an einem Port geändert wird, auch für die anderen Ports im Channel geändert. Die in dieser Testumgebung verwendeten Module können ISL- oder IEEE 802.1Q-Trunking ausführen. Standardmäßig sind die Module auf Auto-Trunking und Negotiation-Modus eingestellt. Dies bedeutet, dass die Ports den Trunk verwenden, wenn die andere Seite sie zum Trunk auffordert, und sie aushandeln, ob die ISL- oder die 802.1Q-Methode für Trunking verwendet werden soll. Wenn sie nicht zum Trunk aufgefordert werden, funktionieren die Ports wie normale Nicht-Trunking-Ports.

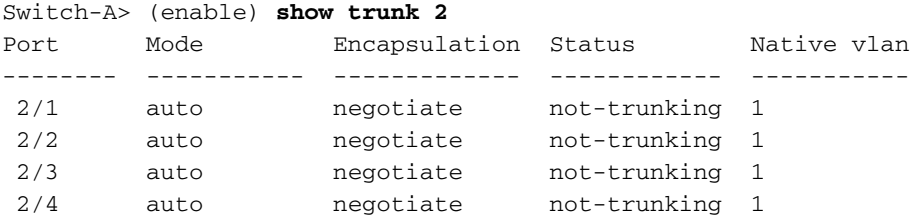

Es gibt verschiedene Möglichkeiten, das Trunking zu aktivieren. In diesem Beispiel ist Switch A auf wünschenswert eingestellt. Switch A ist bereits auf Verhandlungen eingestellt. Die Kombination aus wünschenswert/Negotiation veranlasst Switch A, Switch B zu Trunk zu fragen und den auszuführenden Trunking-Typ (ISL oder 802.1Q) auszuhandeln. Da Switch B standardmäßig Autoübertragung verhandelt, antwortet Switch B auf die Switch A-Anfrage. Die Ergebnisse:

```
Switch-A> (enable) set trunk 2/1 desirable
Port(s) 2/1-4 trunk mode set to desirable.
Switch-A> (enable)
1999 DEC 18 20:46:25 %DTP-5-TRUNKPORTON:Port 2/1 has become isl trunk
1999 DEC 18 20:46:25 %DTP-5-TRUNKPORTON:Port 2/2 has become isl trunk
1999 DEC 18 20:46:25 %PAGP-5-PORTFROMSTP:Port 2/1 left bridge port 2/1-4
1999 DEC 18 20:46:25 %PAGP-5-PORTFROMSTP:Port 2/2 left bridge port 2/1-4
1999 DEC 18 20:46:25 %DTP-5-TRUNKPORTON:Port 2/3 has become isl trunk
1999 DEC 18 20:46:26 %PAGP-5-PORTFROMSTP:Port 2/3 left bridge port 2/1-4
1999 DEC 18 20:46:26 %DTP-5-TRUNKPORTON:Port 2/4 has become isl trunk
1999 DEC 18 20:46:26 %PAGP-5-PORTFROMSTP:Port 2/4 left bridge port 2/1-4
1999 DEC 18 20:46:28 %PAGP-5-PORTTOSTP:Port 2/1 joined bridge port 2/1-4
1999 DEC 18 20:46:29 %PAGP-5-PORTTOSTP:Port 2/2 joined bridge port 2/1-4
1999 DEC 18 20:46:29 %PAGP-5-PORTTOSTP:Port 2/3 joined bridge port 2/1-4
1999 DEC 18 20:46:29 %PAGP-5-PORTTOSTP:Port 2/4 joined bridge port 2/1-4
```
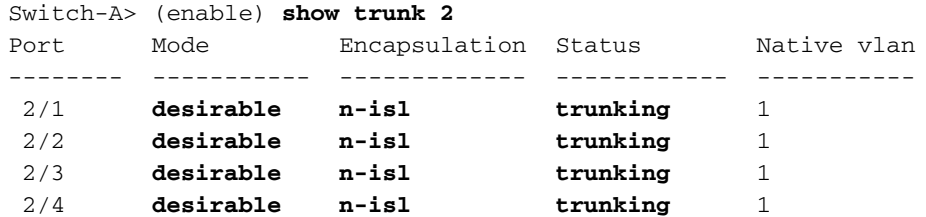

Der Trunk-Modus wurde auf "Wünschenswert" gesetzt. Das Ergebnis war, dass der Trunking-Modus mit dem Nachbarswitch ausgehandelt wurde, und die Switches entschieden sich für ISL (nisl. Der aktuelle Status lautet nun "Trunking". Diese Ausgabe zeigt, was auf Switch B passiert ist, weil der Befehl auf Switch A ausgegeben wurde:

```
Switch-B> (enable)
2000 Jan 17 19:09:52 %DTP-5-TRUNKPORTON:Port 2/1 has become isl trunk
2000 Jan 17 19:09:52 %DTP-5-TRUNKPORTON:Port 2/2 has become isl trunk
2000 Jan 17 19:09:52 %PAGP-5-PORTFROMSTP:Port 2/1 left bridge port 2/1-4
2000 Jan 17 19:09:52 %DTP-5-TRUNKPORTON:Port 2/3 has become isl trunk
2000 Jan 17 19:09:52 %PAGP-5-PORTFROMSTP:Port 2/2 left bridge port 2/1-4
2000 Jan 17 19:09:53 %DTP-5-TRUNKPORTON:Port 2/4 has become isl trunk
2000 Jan 17 19:09:53 %PAGP-5-PORTFROMSTP:Port 2/3 left bridge port 2/1-4
2000 Jan 17 19:09:53 %PAGP-5-PORTFROMSTP:Port 2/4 left bridge port 2/1-4
2000 Jan 17 19:09:55 %PAGP-5-PORTTOSTP:Port 2/1 joined bridge port 2/1-4
2000 Jan 17 19:09:55 %PAGP-5-PORTTOSTP:Port 2/2 joined bridge port 2/1-4
2000 Jan 17 19:09:55 %PAGP-5-PORTTOSTP:Port 2/3 joined bridge port 2/1-4
2000 Jan 17 19:09:55 %PAGP-5-PORTTOSTP:Port 2/4 joined bridge port 2/1-4
```
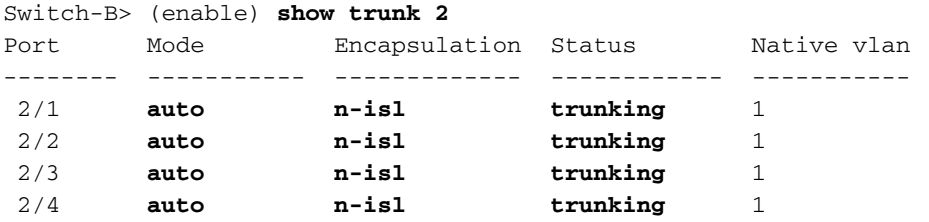

Beachten Sie, dass alle vier Ports (2/1-4) zu Trunking (Trunking) wurden, obwohl Sie nur einen Port (2/1) speziell zu wünschenswert geändert haben. Dies ist ein Beispiel dafür, wie sich eine Änderung eines Ports im Channel auf alle Ports auswirkt.

Hinweis: Sie müssen verstehen, dass EtherChannel mehrere Links zu einer logischen Verbindung kombiniert oder bündelt, sodass es nicht möglich ist, Daten über einen dedizierten Link zu senden.

# <span id="page-17-0"></span>EtherChannel deaktivieren

Wenn Sie einen EtherChannel deaktivieren oder Ports nicht an der EtherChannel-Aushandlung teilnehmen möchten, können Sie den EtherChannel ausschalten. Hier ein Beispiel:

Switch-A> (enable) **set port channel 2/1-4 off**

Port(s) 2/1-4 channel mode set to off.

Wenn die Ports von Switch B entweder im Auto- oder im Erwünschungsmodus konfiguriert sind, wird der Kanal nicht gebildet. Wenn die Ports von Switch B so konfiguriert sind, wie sie eingeschaltet sind, gehen die Ports nach einigen Minuten in den errdisable-Status. Lesen Sie den Abschnitt [Warten zu lange, bevor Sie die andere Seite](#page-21-0) dieses Dokuments [konfigurieren,](#page-21-0) um die Ports aus diesem Zustand wiederherzustellen. Weitere Informationen zum errdisable-Status finden Sie unter [Wiederherstellen vom errDisable-Portstatus auf den CatOS-Plattformen](//www.cisco.com/en/US/tech/tk389/tk214/technologies_tech_note09186a0080093dcb.shtml).

Der Standard-Port-Channel-Modus für die Switch-Ports ist Auto. Wenn Sie den EtherChannel an allen Ports ausschalten, sehen Sie den Befehl set port channel 2/1-4 off in der Switch-Konfiguration. Im Folgenden finden Sie eine Beispielausgabe, die diesen Befehl in der Switch-Konfiguration anzeigt:

Switch-A> (enable)**show config**

*!--- Output suppressed.* #module 2 : 24-port 10/100BaseTX Ethernet set port channel 2/1-4 off Wenn Sie die Port-Channel-Konfiguration auf die Standardeinstellungen zurücksetzen möchten, können Sie den Port-Channel-Modus auf Auto (Automatisch) einstellen. Hier ein Beispiel:

Switch-A> (enable) **set port channel 2/1-4 auto** Port(s) 2/1-4 channel mode set to auto.

Der Befehl set port channel wird in der Switch-Konfiguration nicht angezeigt.

# <span id="page-18-0"></span>Fehlerbehebung für EtherChannel

Die Herausforderungen für den EtherChannel lassen sich in zwei Hauptbereiche unterteilen:

- Fehlerbehebung während der Konfigurationsphase
- Fehlerbehebung während der Ausführungsphase

Konfigurationsfehler treten in der Regel aufgrund falsch zugeordneter Parameter an den beteiligten Ports auf (z. B. verschiedene Geschwindigkeiten, verschiedene Duplexmodule oder verschiedene STP-Port-Werte). Sie können jedoch auch während der Konfiguration Fehler generieren, wenn Sie den Kanal auf der einen Seite auf ein und zu lange warten, bevor Sie den Kanal auf der anderen Seite konfigurieren. Dies verursacht STP-Schleifen, die einen Fehler erzeugen und den Port herunterfahren.

Wenn während der Konfiguration des EtherChannels ein Fehler auftritt, überprüfen Sie den Status der Ports, nachdem Sie die EtherChannel-Fehlersituation behoben haben. Wenn der Portstatus errdisable, zeigt dieser Status an, dass die Software die Ports heruntergefahren hat. Die Ports werden erst wieder aktiviert, wenn Sie den Befehl set port enable ausgeben.

Hinweis: Wenn der Portstatus errdisable wird, müssen Sie die Ports mithilfe des Befehls set port enable ausdrücklich aktivieren, damit die Ports aktiv werden. Derzeit können Sie alle EtherChannel-Probleme beheben, aber die Ports werden erst wieder aktiviert oder bilden einen Kanal. Spätere Versionen des Betriebssystems können regelmäßig überprüfen, ob errdisable-Ports aktiviert werden sollen.

Diese Tests werden in diesem Abschnitt behandelt. Für die Tests sind Trunking und EtherChannel deaktiviert:

- [Nicht übereinstimmende Parameter](#page-18-1)
- [Warten Sie zu lange, bis Sie die andere Seite konfigurieren.](#page-21-0)
- [Korrigieren des errdisable-Status](#page-22-0)
- [Anzeigen, was geschieht, wenn ein Link abbricht und wiederhergestellt wird](#page-23-0)
- [Bei Verwendung von WS-X6148-GE-TX-Ports im Channel ist die Bandbreite auf 1 Gbit/s](#page-25-0) [beschränkt.](#page-25-0)

#### <span id="page-18-1"></span>Nicht übereinstimmende Parameter

Hier ein Beispiel für falsch zugeordnete Parameter. Port 2/4 wird in VLAN 2 festgelegt, während die anderen Ports noch in VLAN 1 enthalten sind. Um ein neues VLAN zu erstellen, müssen Sie dem Switch eine VLAN Trunk Protocol (VTP)-Domäne zuweisen und das VLAN anschließend erstellen.

Switch-A> (enable) **show port channel** No ports channelling

Switch-A> (enable) **show port**

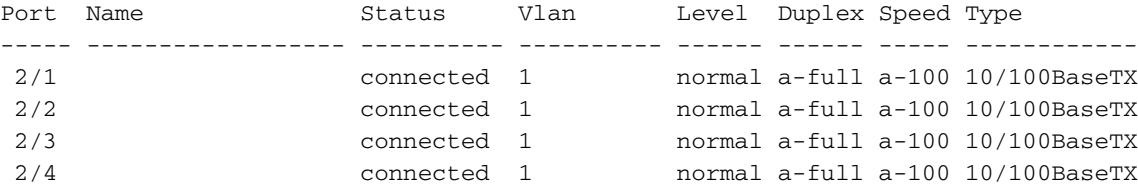

Switch-A> (enable) **set vlan 2** Cannot add/modify VLANs on a VTP server without a domain name.

Switch-A> (enable) **set vtp domain testDomain** VTP domain testDomain modified

Switch-A> (enable) **set vlan 2 name vlan2** Vlan 2 configuration successful

Switch-A> (enable) **set vlan 2 2/4** VLAN 2 modified. VLAN 1 modified. VLAN Mod/Ports ---- ----------------------- 2  $2/4$ 

Switch-A> (enable) 1999 DEC 19 00:19:34 %PAGP-5-PORTFROMSTP:Port 2/4 left bridg4

Switch-A> (enable) **show port** Port Name Status Vlan Level Duplex Speed Type ----- ------------------ ---------- ---------- ------ ------ ----- ------------ 2/1 connected 1 normal a-full a-100 10/100BaseTX 2/2 connected 1 normal a-full a-100 10/100BaseTX 2/3 connected 1 normal a-full a-100 10/100BaseTX 2/4 connected 2 normal a-full a-100 10/100BaseTX

Switch-A> (enable) **set port channel 2/1-4 desirable** Port(s) 2/1-4 channel mode set to desirable.

Switch-A> (enable) 1999 DEC 19 00:20:19 %PAGP-5-PORTFROMSTP:Port 2/1 left bridge port 2/1 1999 DEC 19 00:20:19 %PAGP-5-PORTFROMSTP:Port 2/2 left bridge port 2/2 1999 DEC 19 00:20:19 %PAGP-5-PORTFROMSTP:Port 2/3 left bridge port 2/3 1999 DEC 19 00:20:20 %PAGP-5-PORTFROMSTP:Port 2/4 left bridge port 2/4 1999 DEC 19 00:20:20 %PAGP-5-PORTFROMSTP:Port 2/2 left bridge port 2/2 1999 DEC 19 00:20:22 %PAGP-5-PORTFROMSTP:Port 2/3 left bridge port 2/3 1999 DEC 19 00:20:22 %PAGP-5-PORTFROMSTP:Port 2/4 left bridge port 2/4 1999 DEC 19 00:20:24 %PAGP-5-PORTTOSTP:Port 2/1 joined bridge port 2/1-2 1999 DEC 19 00:20:25 %PAGP-5-PORTTOSTP:Port 2/2 joined bridge port 2/1-2 1999 DEC 19 00:20:25 %PAGP-5-PORTTOSTP:Port 2/3 joined bridge port 2/3 1999 DEC 19 00:20:25 %PAGP-5-PORTTOSTP:Port 2/4 joined bridge port 2/4

Switch-A> (enable) **show port channel**

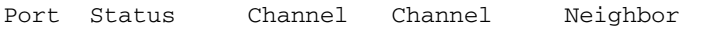

Neighbor

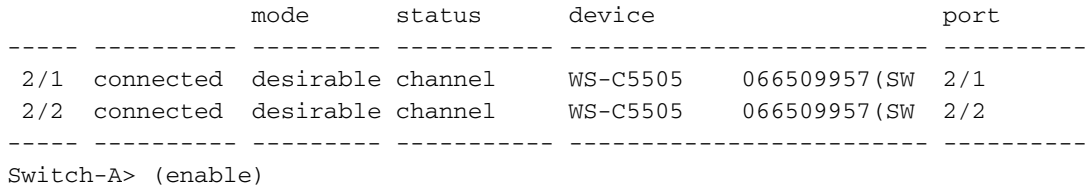

Beachten Sie, dass der Kanal nur zwischen den Ports 2/1-2 gebildet wurde. Die Ports 2/3-4 wurden nicht berücksichtigt, da sich Port 2/4 in einem anderen VLAN befindet. Es wurde keine Fehlermeldung angezeigt. PAgP hat einfach alles getan, um den Kanal funktionsfähig zu machen. Sehen Sie sich die Ergebnisse beim Erstellen des Kanals an, um sicherzustellen, dass die Ergebnisse Ihren Erwartungen entsprechen.

Legen Sie nun den Kanal manuell mit Port 2/4 in einem anderen VLAN fest, und sehen Sie, was passiert. Legen Sie zunächst den Channel-Modus wieder auf Auto (Automatisch) fest. Dadurch wird der vorhandene Kanal abgerissen. Legen Sie dann den Kanal manuell auf ein.

```
Switch-A> (enable) set port channel 2/1-4 auto
Port(s) 2/1-4 channel mode set to auto.
Switch-A> (enable)
1999 DEC 19 00:26:08 %PAGP-5-PORTFROMSTP:Port 2/1 left bridge port 2/1-2
1999 DEC 19 00:26:08 %PAGP-5-PORTFROMSTP:Port 2/2 left bridge port 2/1-2
1999 DEC 19 00:26:08 %PAGP-5-PORTFROMSTP:Port 2/3 left bridge port 2/3
1999 DEC 19 00:26:08 %PAGP-5-PORTFROMSTP:Port 2/4 left bridge port 2/4
1999 DEC 19 00:26:18 %PAGP-5-PORTTOSTP:Port 2/1 joined bridge port 2/1
1999 DEC 19 00:26:19 %PAGP-5-PORTTOSTP:Port 2/2 joined bridge port 2/2
1999 DEC 19 00:26:19 %PAGP-5-PORTTOSTP:Port 2/3 joined bridge port 2/3
1999 DEC 19 00:26:19 %PAGP-5-PORTTOSTP:Port 2/4 joined bridge port 2/4
Switch-A> (enable) show port channel
```
No ports channelling

Switch-A> (enable) **set port channel 2/1-4 on Mismatch in vlan number.** Failed to set port(s) 2/1-4 channel mode to on.

Switch-A> (enable) **show port channel** No ports channelling

Wenn Sie den Kanal auf Switch B einschalten, zeigt dies an, dass die Ports gut kanalisiert sind. Sie wissen jedoch, dass Switch A nicht richtig konfiguriert ist.

Switch-B> (enable) **show port channel** No ports channelling Switch-B> (enable) **show port** Port Name Status Vlan Level Duplex Speed Type ----- ------------------ ---------- ---------- ------ ------ ----- ------------ 2/1 connected 1 normal a-full a-100 10/100BaseTX 2/2 connected 1 normal a-full a-100 10/100BaseTX 2/3 connected 1 normal a-full a-100 10/100BaseTX 2/4 connected 1 normal a-full a-100 10/100BaseTX

Switch-B> (enable) **set port channel 2/1-4 on** Port(s) 2/1-4 channel mode set to on.

Switch-B> (enable) 2000 Jan 17 22:54:59 %PAGP-5-PORTFROMSTP:Port 2/1 left bridge port 2/1 2000 Jan 17 22:54:59 %PAGP-5-PORTFROMSTP:Port 2/2 left bridge port 2/2

```
2000 Jan 17 22:54:59 %PAGP-5-PORTFROMSTP:Port 2/3 left bridge port 2/3
2000 Jan 17 22:54:59 %PAGP-5-PORTFROMSTP:Port 2/4 left bridge port 2/4
2000 Jan 17 22:55:00 %PAGP-5-PORTTOSTP:Port 2/1 joined bridge port 2/1-4
2000 Jan 17 22:55:00 %PAGP-5-PORTTOSTP:Port 2/2 joined bridge port 2/1-4
2000 Jan 17 22:55:00 %PAGP-5-PORTTOSTP:Port 2/3 joined bridge port 2/1-4
2000 Jan 17 22:55:00 %PAGP-5-PORTTOSTP:Port 2/4 joined bridge port 2/1-4
```
Switch-B> (enable) **show port channel**

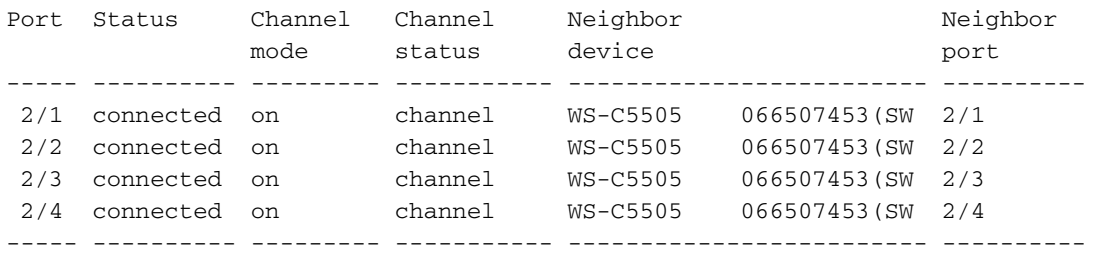

Wenn Sie den Kanal manuell konfigurieren, müssen Sie beide Seiten des Kanals überprüfen, um sicherzustellen, dass nicht nur eine Seite, sondern beide Seiten aktiv sind. Die obige Ausgabe zeigt, dass Switch B für einen Kanal eingestellt ist, Switch A jedoch nicht für die Kanalisierung, da Switch A über einen Port verfügt, der sich im falschen VLAN befindet.

#### <span id="page-21-0"></span>Warten Sie zu lange, bis Sie die andere Seite konfigurieren.

In dieser Situation ist auf Switch B der EtherChannel eingeschaltet, aber auf Switch A ist der EtherChannel nicht eingeschaltet, da der Switch einen VLAN-Konfigurationsfehler aufweist. Die Ports 2/1-3 befinden sich im VLAN 1, und Port 2/4 im VLAN 2. Wenn eine Seite eines EtherChannels eingeschaltet ist, während sich die andere Seite noch im automatischen Modus befindet, treten folgende Ereignisse auf:

- 1. Nach einigen Minuten fährt Switch B seine Ports aufgrund einer Spanning-Loop-Erkennung herunter. Dies liegt daran, dass die Switch B-Ports 2/1-4 alle als ein großer Port fungieren, während die Switch A-Ports 2/1-4 alle vollständig unabhängige Ports sind.
- Ein Broadcast, der von Switch B an Switch A an Port 2/1 gesendet wird, wird an Switch B an 2. den Ports 2/2, 2/3 und 2/4 zurückgesendet, da Switch A diese Ports als unabhängige Ports behandelt.
- 3. Switch B interpretiert dies als Spanning Tree Loop. Beachten Sie, dass die Ports auf Switch B jetzt deaktiviert sind und den Status errdisable aufweisen:

```
Switch-B> (enable)
2000 Jan 17 22:55:48 %SPANTREE-2-CHNMISCFG: STP loop - channel 2/1-4 is disabled
 in vlan 1.
2000 Jan 17 22:55:49 %PAGP-5-PORTFROMSTP:Port 2/1 left bridge port 2/1-4
2000 Jan 17 22:56:01 %PAGP-5-PORTFROMSTP:Port 2/2 left bridge port 2/1-4
2000 Jan 17 22:56:13 %PAGP-5-PORTFROMSTP:Port 2/3 left bridge port 2/1-4
2000 Jan 17 22:56:36 %PAGP-5-PORTFROMSTP:Port 2/4 left bridge port 2/1-4
Switch-B> (enable) show port channel
Port Status Channel Channel Neighbor Neighbor
              mode status device port
----- ---------- --------- ----------- ------------------------- ----------
 2/1 errdisable on channel
 2/2 errdisable on channel
 2/3 errdisable on channel
 2/4 errdisable on channel
----- ---------- --------- ----------- ------------------------- ----------
Switch-B> (enable) show port
Port Name Status Vlan Level Duplex Speed Type
----- ------------------ ---------- ---------- ------ ------ ----- ------------
```
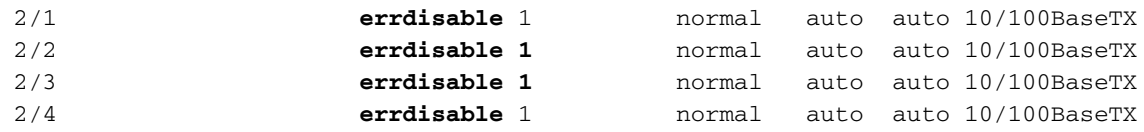

#### <span id="page-22-0"></span>Korrigieren des errdisable-Status

Wenn Sie versuchen, einen EtherChannel zu konfigurieren, die Ports jedoch nicht auf dieselbe Weise konfiguriert sind, werden die Ports auf der einen Seite des Kanals heruntergefahren. Die Verbindungs-LEDs leuchten am Port gelb. Die Konsole gibt dies in der Befehlsausgabe show port an, in der die Ports als errdisable aufgeführt sind. Beheben Sie für die Wiederherstellung die nicht übereinstimmenden Parameter an den beteiligten Ports, und aktivieren Sie dann die Ports erneut.

Hinweis: Die Wiederaktivierung der Ports ist ein separater Schritt, den Sie durchführen müssen, wenn die Ports wieder funktionsfähig werden sollen.

In diesem Beispiel wissen Sie, dass Switch A eine VLAN-Diskrepanz aufwies. Schließen Sie auf Switch A Port 2/4 wieder an VLAN 1 an. Schalten Sie dann den Kanal für die Ports 2/1-4 ein. Switch A zeigt erst dann an, wenn Sie die Switch B-Ports wieder aktivieren. Wenn Sie Switch A fest konfiguriert und in den Channeling-Modus gesetzt haben, kehren Sie zu Switch B zurück, und aktivieren Sie die Ports erneut.

```
Switch-A> (enable) set vlan 1 2/4
VLAN 1 modified.
VLAN 2 modified.
VLAN Mod/Ports
---- -----------------------
1 \t2/1-24Switch-A> (enable) set port channel 2/1-4 on
Port(s) 2/1-4 channel mode set to on.
Switch-A> (enable) show port channel
Port Status Channel Channel Neighbor Neighbor
              mode status device port
----- ---------- --------- ----------- ------------------------- ----------
 2/1 notconnect on channel
 2/2 notconnect on channel
 2/3 notconnect on channel
 2/4 notconnect on channel
----- ---------- --------- ----------- ------------------------- ----------
Switch-B> (enable) show port channel
Port Status Channel Channel Neighbor Neighbor
             mode status device port
----- ---------- --------- ----------- ------------------------- ----------
 2/1 errdisable on channel
 2/2 errdisable on channel
 2/3 errdisable on channel
 2/4 errdisable on channel
----- ---------- --------- ----------- ------------------------- ----------
Switch-B> (enable) set port enable 2/1-4
Ports 2/1-4 enabled.
Switch-B> (enable)
2000 Jan 17 23:15:22 %PAGP-5-PORTTOSTP:Port 2/1 joined bridg4
2000 Jan 17 23:15:22 %PAGP-5-PORTTOSTP:Port 2/2 joined bridge port 2/1-4
```
2000 Jan 17 23:15:22 %PAGP-5-PORTTOSTP:Port 2/3 joined bridge port 2/1-4

2000 Jan 17 23:15:22 %PAGP-5-PORTTOSTP:Port 2/4 joined bridge port 2/1-4

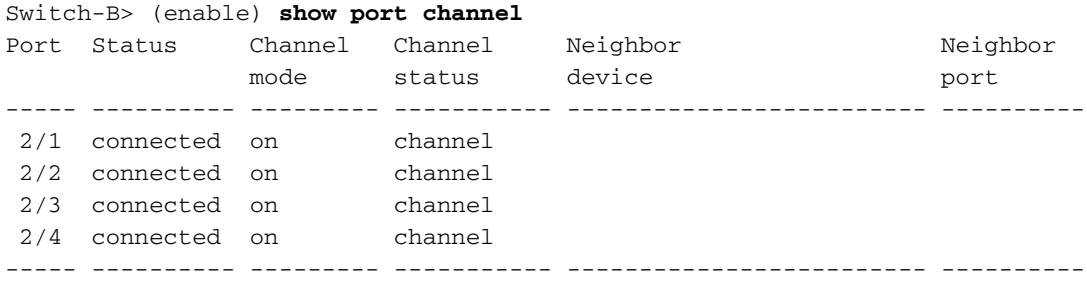

#### <span id="page-23-0"></span>Anzeigen, was geschieht, wenn ein Link abbricht und wiederhergestellt wird

Wenn ein Port im Channel ausfällt, werden alle Pakete, die normalerweise an diesem Port gesendet werden, auf den nächsten Port im Channel umgeleitet. Sie können den Befehl show mac ausführen, um sicherzustellen, dass dies geschieht. In dieser Testumgebung sendet Switch A Ping-Pakete an Switch B, um zu bestimmen, welche Verbindung der Datenverkehr verwendet. Das Verfahren lautet:

- 1. Löschen Sie die Zähler.
- 2. Geben Sie den Befehl show mac ein.
- 3. Senden Sie drei Pings.
- 4. Geben Sie den Befehl **show mac** erneut ein, um zu bestimmen, auf welchem Kanal die Ping-Antworten empfangen wurden.

```
Switch-A> (enable) clear counters
This command will reset all MAC and port counters reported in CLI and SNMP.
Do you want to continue (y/n) [n]? y
MAC and Port counters cleared.
```
#### Switch-A> (enable) **show port channel**

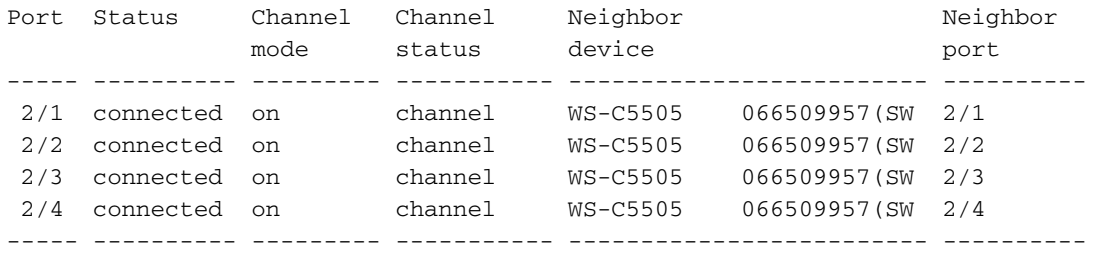

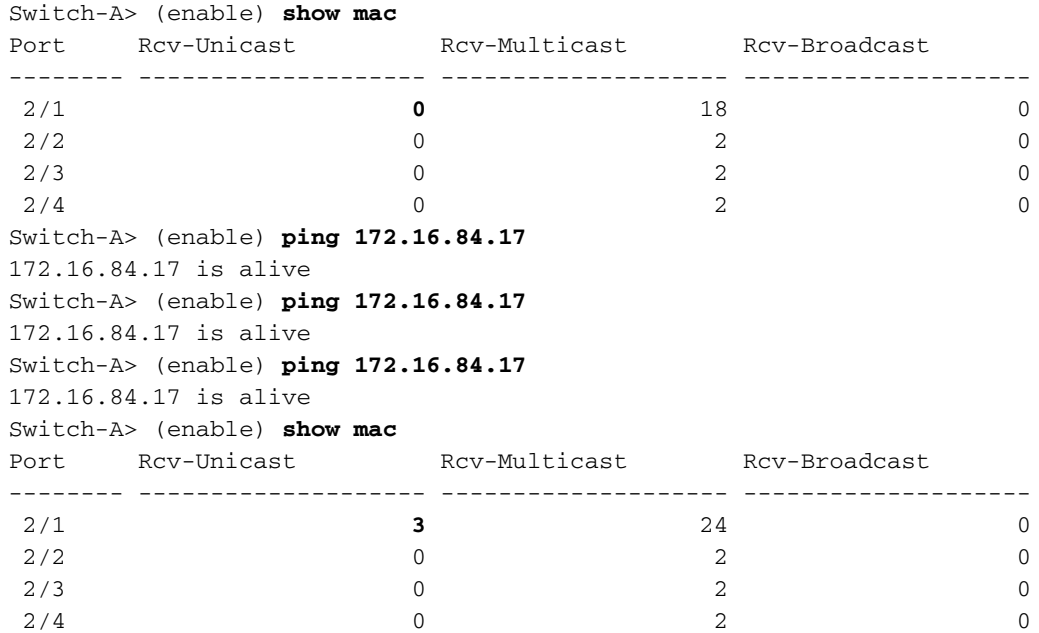

An diesem Punkt werden Ping-Antworten an Port 3/1 empfangen. Wenn die Switch B-Konsole eine Antwort an Switch A sendet, verwendet der EtherChannel Port 2/1.

- 5. Schließen Sie Port 2/1 auf Switch B.
- 6. Führen Sie von Switch A einen weiteren Ping aus, und bestimmen Sie, auf welchem Kanal die Antwort zurückkommt.Hinweis: Switch A sendet an denselben Port, an den Switch B angeschlossen ist. Nur die empfangenen Pakete von Switch B werden angezeigt, da die Übertragungspakete später in der Befehlsausgabe show mac erscheinen.

1999 DEC 19 01:30:23 %PAGP-5-PORTFROMSTP:Port 2/1 left bridge port 2/1-4

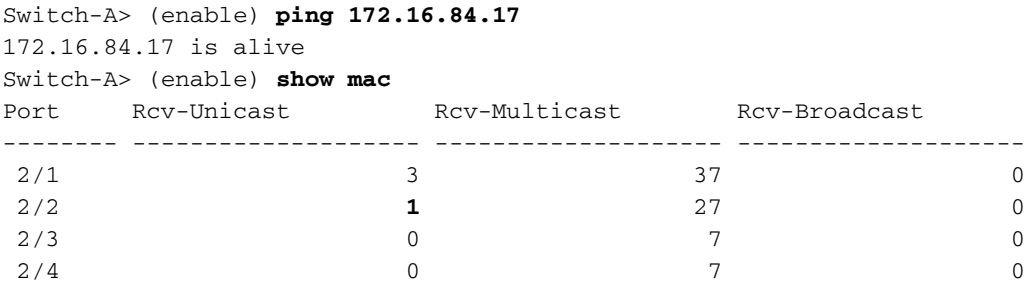

Nachdem Port 2/1 deaktiviert ist, verwendet der EtherChannel automatisch den nächsten Port im Kanal, 2/2.

- 7. Aktivieren Sie Port 2/1 erneut, und warten Sie, bis er der Bridge-Gruppe beitritt.
- 8. Geben Sie zwei weitere Pings aus.

```
1999 DEC 19 01:31:33 %PAGP-5-PORTTOSTP:Port 2/1 joined bridge port 2/1-4
```
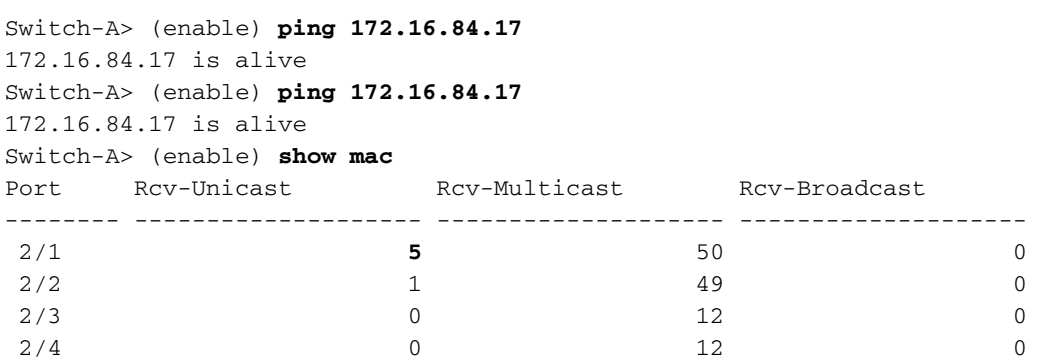

Hinweis: Diese Pings werden von Port 2/1 gesendet. Wenn die Verbindung wiederhergestellt wird, fügt der EtherChannel sie wieder dem Paket hinzu und verwendet sie. All dies wird transparent für den Benutzer durchgeführt.

#### <span id="page-24-0"></span>Verbindungsproblem bei Channel Down nach dem Austausch des Supervisors

Der EtherChannel kann ausfallen, wenn beim Austausch eines Supervisor-Moduls die richtige Vorgehensweise nicht eingehalten wird und das verbundene Gerät errdisable aktiviert ist. Dies geschieht in der Regel, wenn Kabel mit dem neuen Supervisor-Modul verbunden werden, bevor es für den EtherChannel konfiguriert wird. Daher erkennt das für errdisable konfigurierte verbundene Gerät die fehlerhafte Port-Channel-Konfiguration und setzt seine Ports in den errdisable-Status. Dies verursacht das Verbindungsproblem. Der Kanal wird erst wieder aktiviert, wenn Sie den Befehl set port enable auf dem angeschlossenen Gerät ausführen.

Um eine Fehlkonfiguration des Port-Channels zu vermeiden, gehen Sie beim Austausch eines Supervisor-Moduls mit EtherChannel-Konfigurationen immer wie folgt vor:

- 1. Ziehen Sie alle Kabel vom Supervisor ab, den Sie ersetzen möchten.
- 2. Ersetzen Sie den Supervisor durch den neuen Supervisor.
- 3. Konfigurieren Sie das neue Supervisor-Modul für EtherChannel.

4. Schließen Sie die Kabel an.

### <span id="page-25-0"></span>Bei Verwendung von WS-X6148-GE-TX-Ports im Channel ist die Bandbreite auf 1 Gbit/s beschränkt.

Die Module WS-X6148-GE-TX und WS-X6148V-GE-TX unterstützen nicht mehr als 1 Gbit/s Datenverkehr pro EtherChannel. Bei diesen Modulen gibt es einen einzelnen 1-Gigabit-Ethernet-Uplink vom Port Application-Specific Integrated Circuit (ASIC), der acht Ports unterstützt. Für den EtherChannel gehen die Daten aller Links in einem Paket an den Port ASIC, obwohl die Daten für eine andere Verbindung bestimmt sind. Diese Daten verbrauchen Bandbreite in der 1-Gigabit-Ethernet-Verbindung. Für diese Module darf die Summe aller Daten auf einem EtherChannel 1 Gbit/s nicht überschreiten. Aus diesem Grund sollten sie nur zu Zwecken der Link-Redundanz in Port-Channels verwendet werden. Wenn sie in Gigabit-EtherChannels enthalten sind, ist der gesamte Kanal auf 1 Gbit/s Bandbreite beschränkt. Es wird auch eine Warnmeldung angezeigt, die der folgenden ähnelt:

Adding a WS-X6148-GE-TX port to a channel limits the channel's bandwidth to a maximum of 1Gig throughput

# <span id="page-25-1"></span>In diesem Dokument verwendete Befehle

## <span id="page-25-2"></span>Befehle zum Festlegen der Konfiguration

- set port channel On (Port-Kanal aktivieren): Schaltet die EtherChannel-Funktion ein.
- set port channel auto (Port-Kanal automatisch einstellen): Setzt die Ports auf den Standardmodus Auto zurück.
- set port channel wünschenswert Sendet PAgP-Pakete an die andere Seite, die die Erstellung eines Kanals anfordert.
- set port enable: Aktiviert die Ports, nachdem der Befehl set port disable ausgegeben wurde oder nachdem ein errdisable-Zustand aufgetreten ist.
- set port disable Deaktiviert einen Port während anderer Konfigurationseinstellungen.
- set trunk wünschenswert aktiviert das Trunking, indem dieser Port dem anderen Switch eine Anforderung sendet, dass es sich um einen Trunk-Link handelt. Wenn der Port auf "Negotiation" (Standardeinstellung) eingestellt ist, muss er außerdem den Trunking-Typ aushandeln, der für die Verbindung verwendet wird (ISL oder 802.1Q).

### <span id="page-25-3"></span>Befehle zum Überprüfen der Konfiguration

- show version: Zeigt die Softwareversion an, die der Switch ausführt.
- show module: Zeigt die im Switch installierten Module an.
- show port functions (Portfunktionen anzeigen): Legt fest, ob die Ports, die Sie verwenden möchten, über EtherChannel-Funktionen verfügen.
- show port Bestimmt den Status des Ports (keine Verbindung oder Verbindung) sowie die Geschwindigkeit- und Duplexeinstellungen.
- ping Testt die Verbindung zum anderen Switch.
- show port channel Zeigt den aktuellen Status des EtherChannel-Pakets an.
- show port channel *mod/port*: Bietet eine detailliertere Ansicht des Channel-Status eines einzelnen Ports.
- show spantree Überprüft, ob STP den Kanal als eine Verbindung ansah.
- show trunk Zeigt den Trunking-Status der Ports an.

### <span id="page-26-0"></span>Befehle zur Fehlerbehebung bei der Konfiguration

- show port channel Zeigt den aktuellen Status des EtherChannel-Pakets an.
- $\bullet$  show port Bestimmt den Status des Ports ( $_{\rm{keine~Verbindung}}$  oder  $_{\rm{Verbindung}}$ ) sowie die Geschwindigkeit- und Duplexeinstellungen.
- clear counter Setzt die Switch-Paketzähler auf 0 zurück. Die Zähler sind mit dem Befehl show mac sichtbar.
- show mac: Zeigt Pakete an, die der Switch empfängt und sendet.
- ping Testt die Verbindung mit dem anderen Switch und generiert Datenverkehr, der in der Ausgabe des Befehls show mac angezeigt wird.

### <span id="page-26-1"></span>Befehle zum Erstellen von Problembehebungsszenarien

- set vtp domain testDomain (VTP-Domäne festlegen): Stellt dem Switch eine VTP-Domäne zur Verfügung, die zum Hinzufügen von VLANs auf dem Switch erforderlich ist.
- set vlan 2 name vlan2: Erstellt VLAN 2 mit dem Namen "vlan2".
- set vlan 2 2/4: Verschiebt Port 2/4 in VLAN 2.
- set port channel 2/1-4 wünschenswert Sendet PAgP-Pakete an die andere Seite, die die Erstellung eines Kanals anfordert.
- Set port channel 2/1-4 auto: Setzt die Ports auf ihren Standardmodus Auto zurück.
- Port-Channel 2/1-4 ein einstellen Legt den Channel-Modus dieser Ports auf On fest. Es werden keine PAgP-Pakete an die andere Seite gesendet. Diese Seite geht einfach davon aus, dass auch die andere Seite einen Kanal gebildet hat.
- set vlan 1 2/4: Verschiebt Port 2/4 in VLAN 1.

### <span id="page-26-2"></span>Befehlsübersicht

Da in diesem Dokument die CatOS-Software Version 4.5 verwendet wird, wird die Befehlssyntax aus der [Befehlsreferenz für Cisco Catalyst Switches der Serie 500](//www.cisco.com/en/US/products/hw/switches/ps679/prod_command_reference_list.html) übernommen.

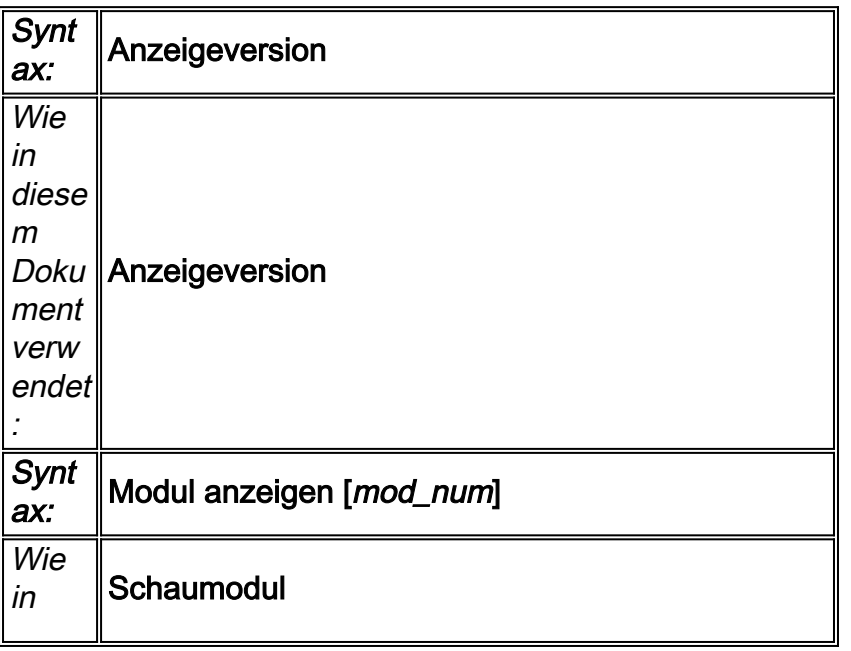

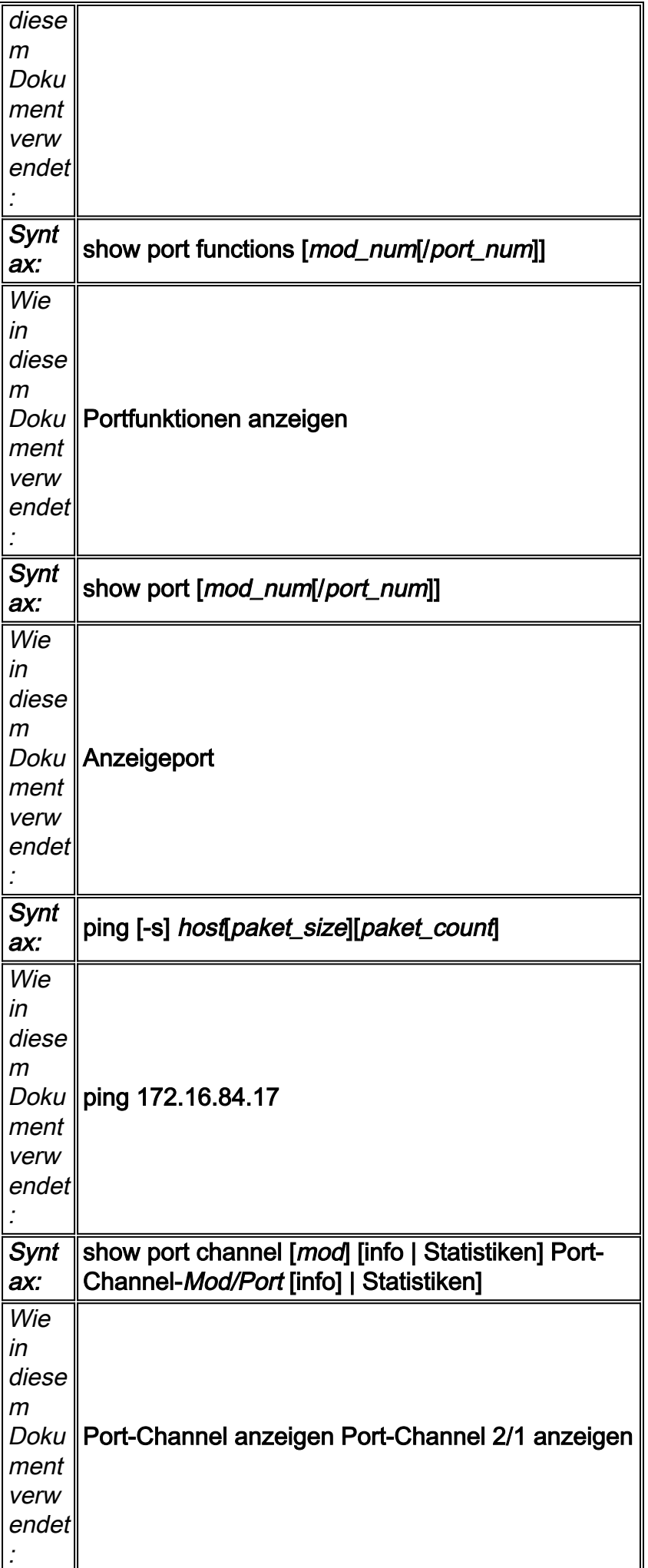

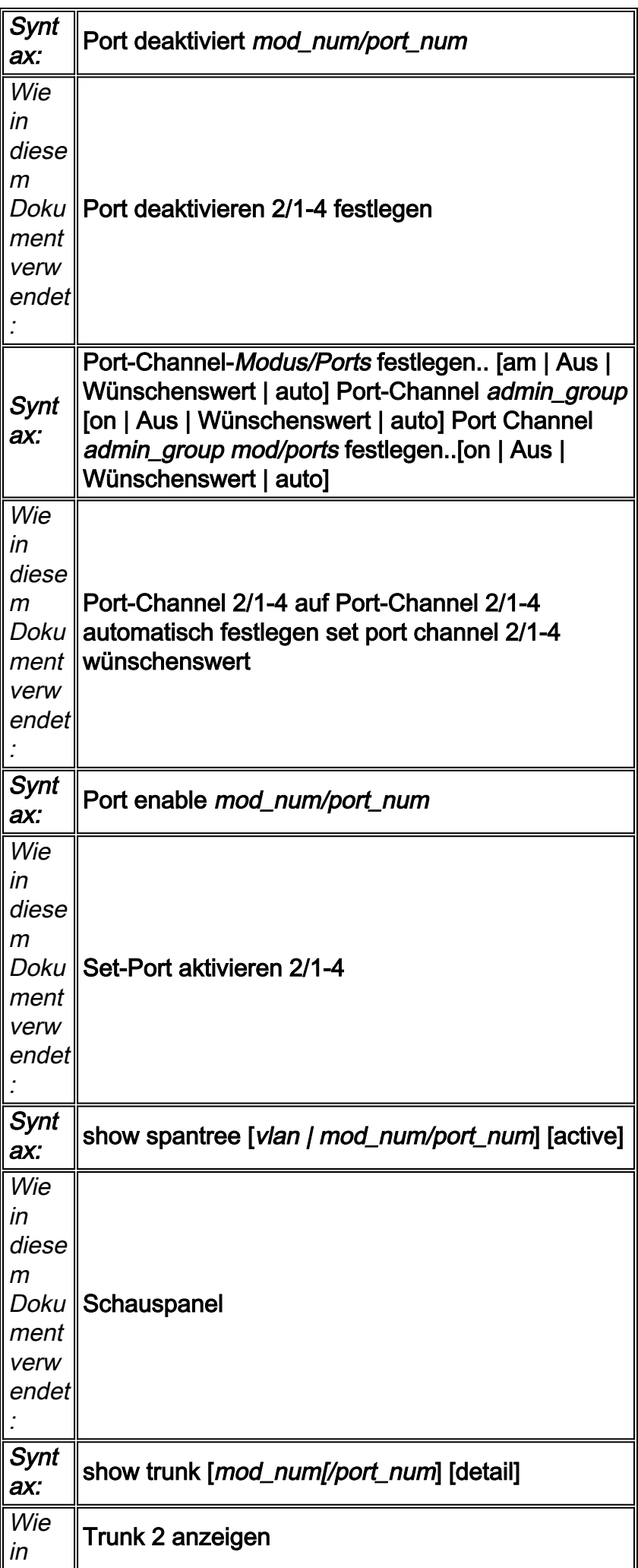

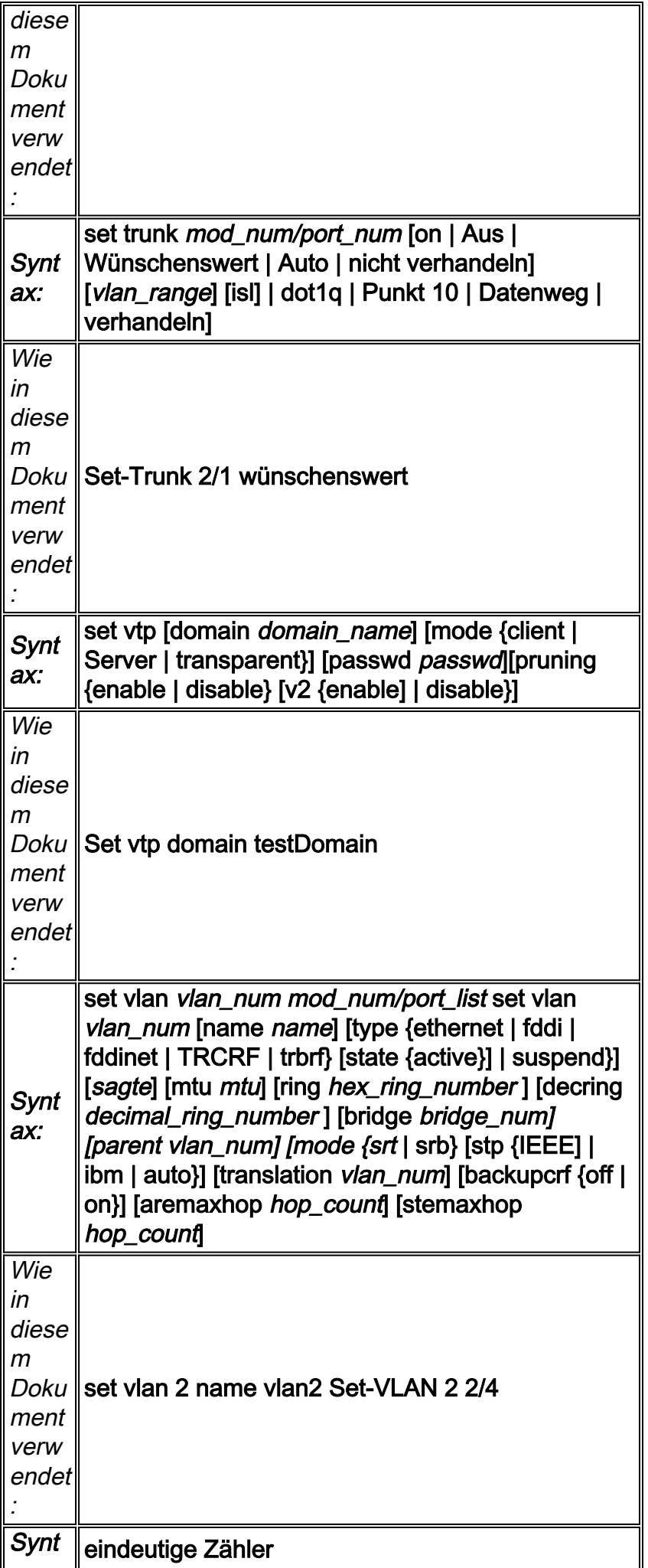

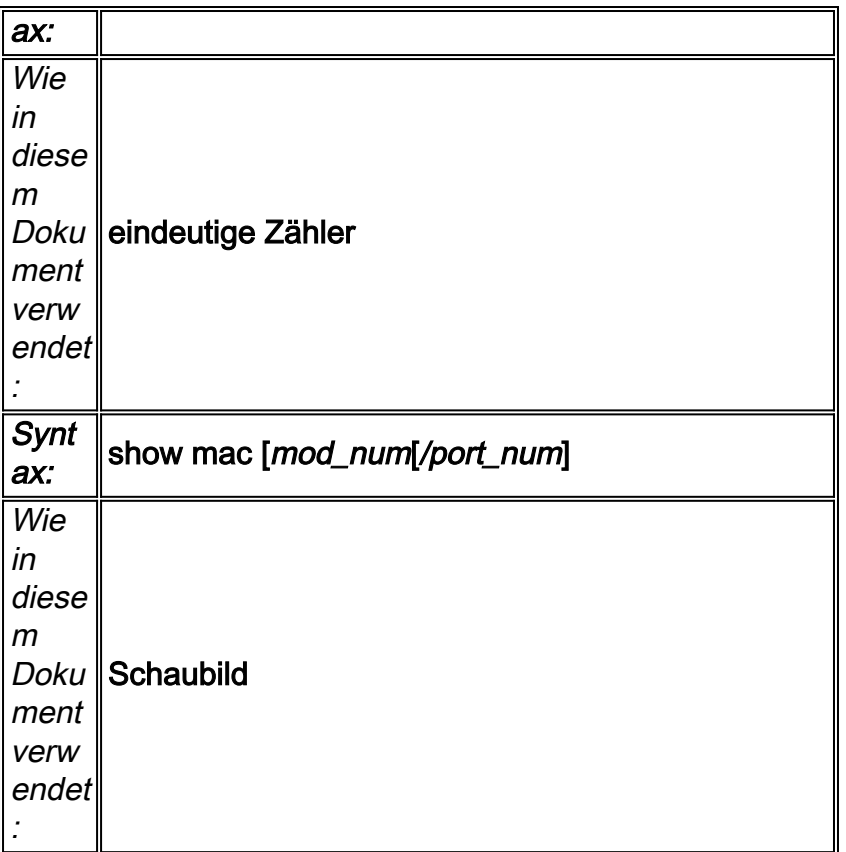

# <span id="page-30-0"></span>Anhang A: Ethernet-Crossover-Kabel

Diese Kabel sind in den meisten Computergeschäften erhältlich. Sie können auch Ihre eigenen kreieren. Diese beiden Bilder zeigen die Stiftanordnungen, die für ein Switch-to-Switch-Crossover-Kabel erforderlich sind:

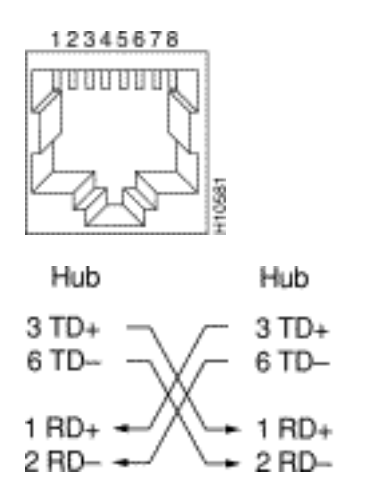

# <span id="page-30-1"></span>Zugehörige Informationen

- [Konfigurieren von Fast EtherChannel und Gigabit EtherChannel](//www.cisco.com/en/US/products/hw/switches/ps679/products_installation_and_configuration_guides_list.html?referring_site=bodynav)
- [Grundlegendes zum EtherChannel-Lastenausgleich und zur Redundanz auf Catalyst-](//www.cisco.com/en/US/tech/tk389/tk213/technologies_tech_note09186a0080094714.shtml?referring_site=bodynav) **[Switches](//www.cisco.com/en/US/tech/tk389/tk213/technologies_tech_note09186a0080094714.shtml?referring_site=bodynav)**
- [Best Practices für Catalyst Switches der Serien 4500/4000, 5500/5000 und 6500/6000 mit](//www.cisco.com/en/US/products/hw/switches/ps4324/products_tech_note09186a0080094713.shtml?referring_site=bodynav) [CatOS-Konfiguration und -Verwaltung](//www.cisco.com/en/US/products/hw/switches/ps4324/products_tech_note09186a0080094713.shtml?referring_site=bodynav)
- [Produktsupport für Switches](//www.cisco.com/cisco/web/psa/default.html?mode=prod&level0=268438038&referring_site=bodynav)
- [Unterstützung der LAN Switching-Technologie](//www.cisco.com/cisco/web/psa/default.html?mode=tech&level0=268435696&referring_site=bodynav)

45579

• [Technischer Support und Dokumentation - Cisco Systems](//www.cisco.com/cisco/web/support/index.html?referring_site=bodynav)